## Návod pro Huawei Ascend **Y330**

## $T \cdot$ Mobile

- 1. Základní nastavení telefonu
	- Vložení SIM karty
	- Vložení paměťové karty
	- Zapnutí telefonu a PIN
- 2. Kontakty
	- Kopírování ze SIM karty do telefonu
	- Založení nového kontaktu
	- Upravení kontaktu včetně fotky
- Volání 3.
	- Nastavení vyzvánění
	- Číslo hlasové schránky
	- Nastavení hlasitosti hovoru
	- Zobrazení klávesnice při volání
	- Hlasitý odposlech
	- Přidržení hovoru
	- Zobrazení kontaktů při volání
- 4. SMS a MMS
	- Upozornění o doručení SMS
	- Nastavení tónů
	- $\circ$  Nastavení MMS
	- Nastavení střediska zpráv
- Ostatní nastavení 5.
	- Změna pozadí displeje
	- Bluetooth Zap./Vyp.
	- Budík
	- Změna stylu domovské obrazovky
	- Bluetooth párování zařízení
	- Bluetooth odesílání obrázků
	- o Identifikace volajícího (CLIP/CLIR)
	- Nastav. kontaktů v seznamu pevné volby
	- Pevná volba
- 6. Zabezpečení
	- Nastavení zámku displeje
	- Zap./Vyp. PIN kódu
	- Změna PIN kódu
	- Reset přístroje do továrního nastavení
- 7. Internet
	- Nastavení internetu
	- Zap./Vvp. internetu v ČR
	- Zap./Vyp. internetu v zahraničí
	- Přihlášení do Wi-Fi sítě
	- Zap./Vyp. přístupového bodu
	- Nastavení e-mailu
- 8. Aplikace
	- Založení účtu v Google Play
	- Vyhledání a stažení aplikace

## Základní nastavení telefonu

## **T** · · Mobile ·

### **Vložení SIM karty**

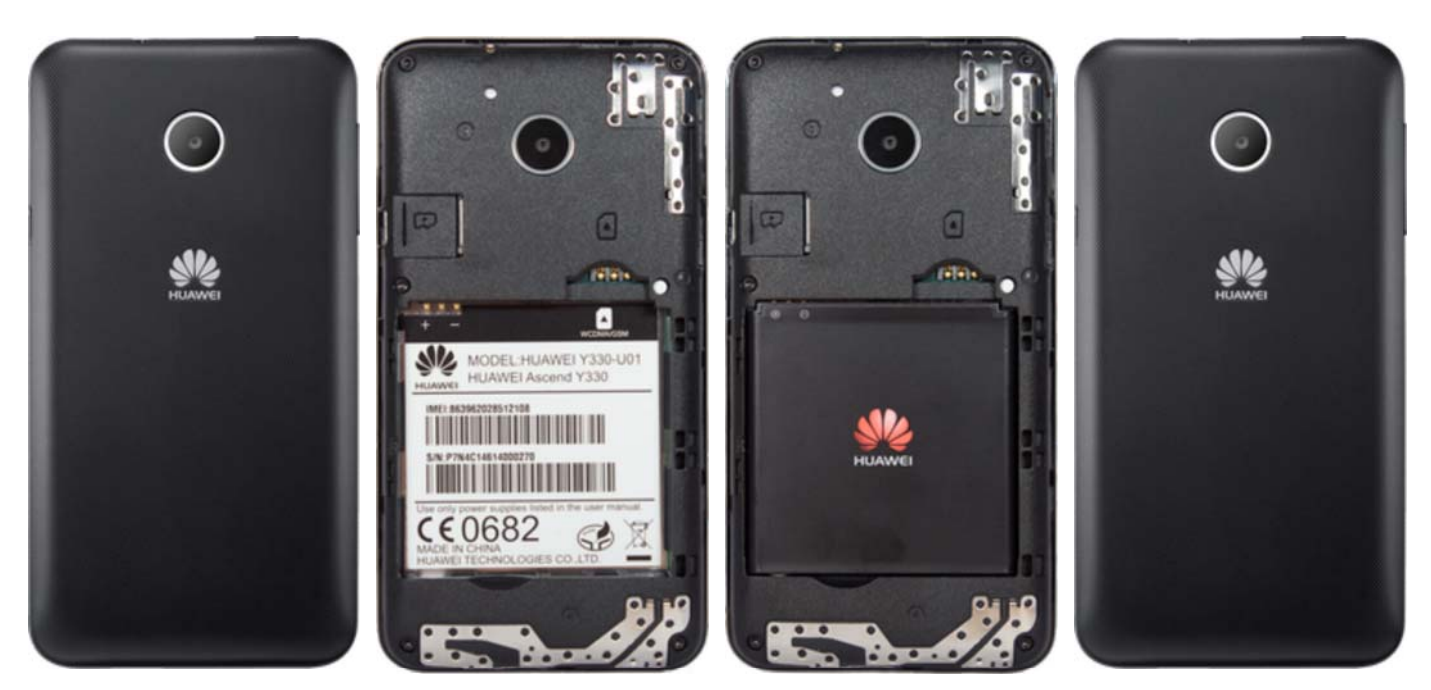

**1.** Z telefonu sundáte

**Vložení paměťové karty**

- 2. SIM kartu umístíte na vyznačené místo na obrázku.
- 
- **3.** Vložíte baterku. **4.** Zacvaknete zadní kryt. A je to! :-)

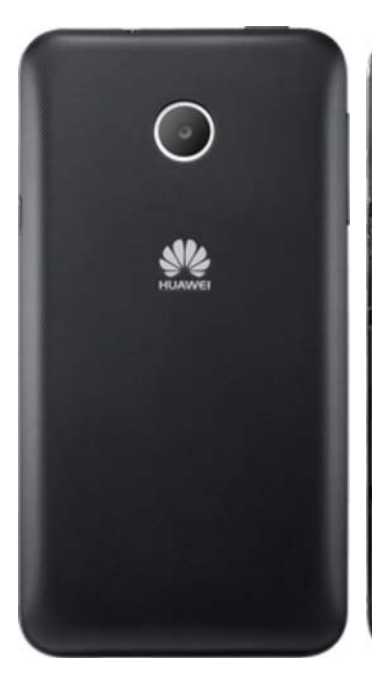

- **1.** Nejprve sundáte zadní
- 
- 2. Paměťovou kartu vložíte na vyznačené místo.
- **3.** Nakonec zacvaknete zpět zadní kryt.

### **Zapnutí telefonu a PIN**

## **T** · · Mobile ·

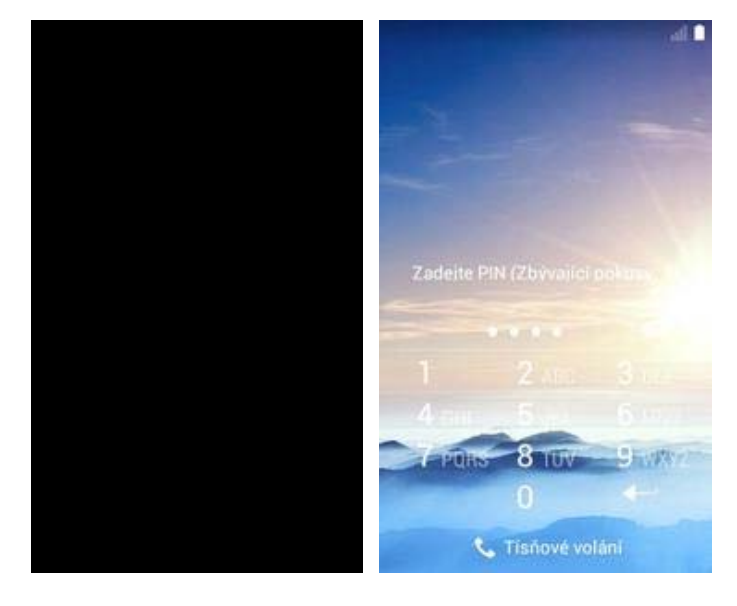

- **1.** Delším stisknutím tlačítka zapnout/vypnout se rozsvítí displej.
- **2.** Poté zadáte váš PIN a je to.

## Kontakty

### **Kopírování ze SIM karty do telefonu**

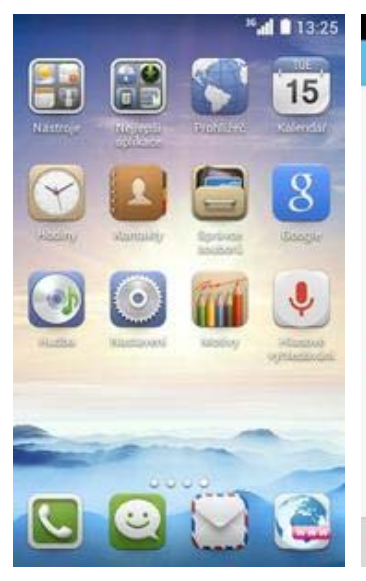

**1.** Na domovské obrazovce stisknete ikonu *Kontakty*.

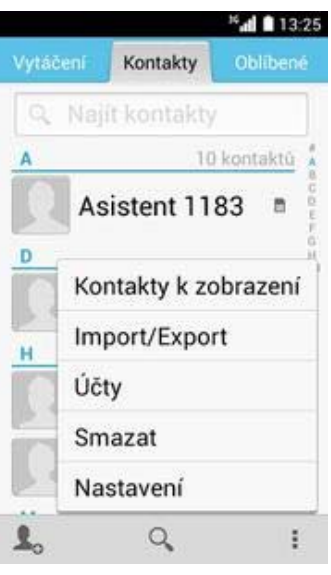

**2.** Stisknete tlačítko *Možnosti* a zvolíte *Import/Export*.

< Importovat nebo exportovat k **IMPORTOVAT** Importovat z úložiště A Importovat vCard z interního úložiště nebo karty SD Import z sim D Importovat z jiného telefo H Import přes Wi-Fi Direct **EXPORTOVAT** Exportovat do úložiště Exportovat jako vCard do<br>interniho úložiště nebo karty SD

<sup>16</sup> al 13:25

**3.** Dále ťuknete na řádek

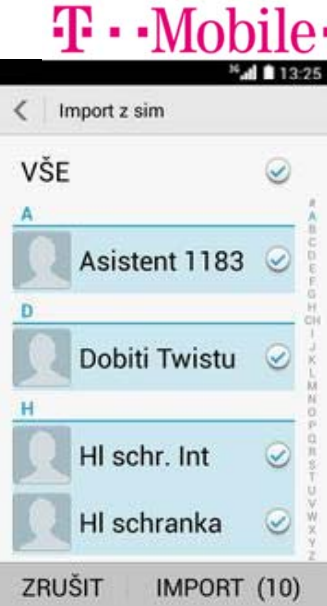

**4**. Nyní stačí zaškrtat pole u kontaktů, které chcete ze SIM karty do telefonu přesunout. Stisknutím tlačítka *IMPORT* celou akci dokončíte.

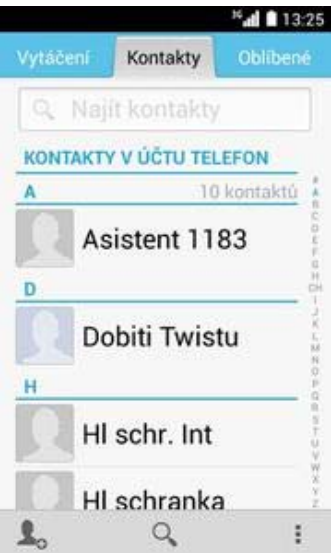

**5.** A je to hotové! :-)

### **Založení nového kontaktu**

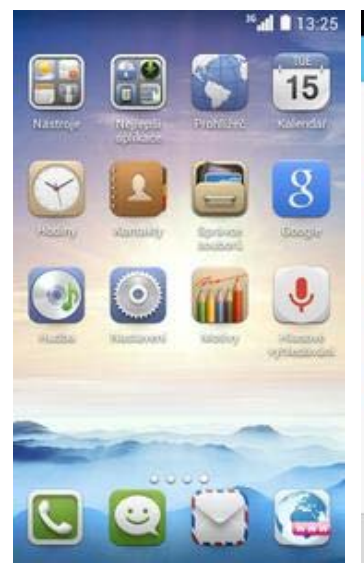

**1.** Na domovské obrazovce stisknete ikonu *Kontakty*.

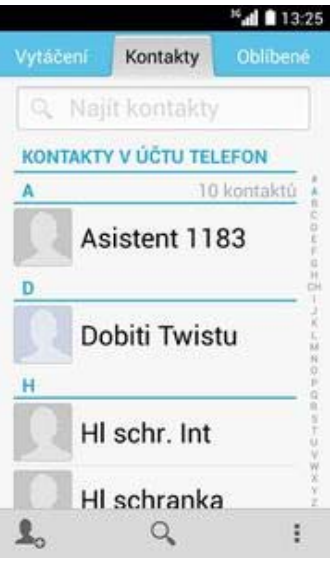

- **2.** Poté ťuknete na *siluetu se symbolem plus*. **3.** Dále stačí vyplnit
- Veronika  $\odot$ Pridat org  $\odot$ Upravit **TELEFONU** Mobil 13 603 603  $(\times$ Mobil Telefonní. E-MAIL Do... E-mail U **SKUPINY** Název skupiny ۷ **VYZVÁNĚCÍ TÓN**

Kontakt ze zdroje Telefon

ZRUŠIT

<sup>16</sup> di 13:25

**ULOŽIT** 

- potřebné údaje jako je telefonní číslo, jméno. Celou akci dokončíte stisknutím tlačítka *ULOŽIT*.
- $\langle$ Detaily Veronika **TELEFONU** +420 603 603 603  $\mathcal{L}$ Mobil Odeslat zprávu **VYZVÁNĚCÍ TÓN** Vyzvánění telefonu  $\circledcirc$ Výchozí P  $\star$ ÷,

 $T \cdot M$ oł

ρ.

### **4.** A je to!

### **Upravení kontaktu včetně fotky**

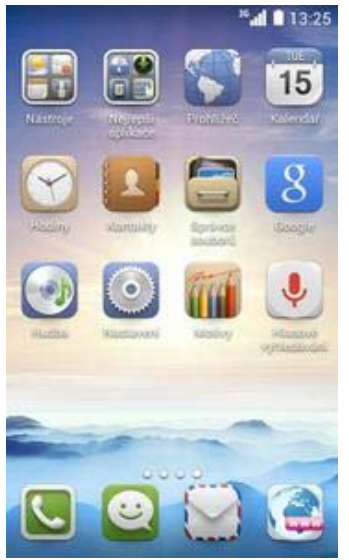

**1.** Na domovské obrazovce stisknete ikonu *Kontakty*.

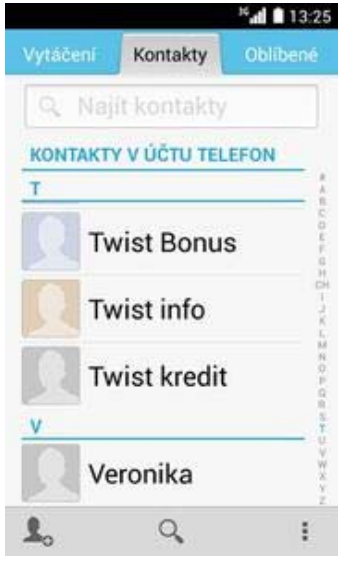

- **2.** Vyberete kontakt, který chcete upravit.
- **3.** Poté ťuknete na symbol *tužky*. **4.** Nyní můžete upravit

 $\frac{1}{2}$ 

 $\langle$ 

Detaily

**TELEFONU** 

Mobil

Výchozí

+420 603 603 603

Odeslat zprávu

Vyzvánění telefonu

**VYZVÁNĚCÍ TÓN** 

Veronika

t.

@)

 $\odot$ 

÷

<sup>16</sup> di 13:25

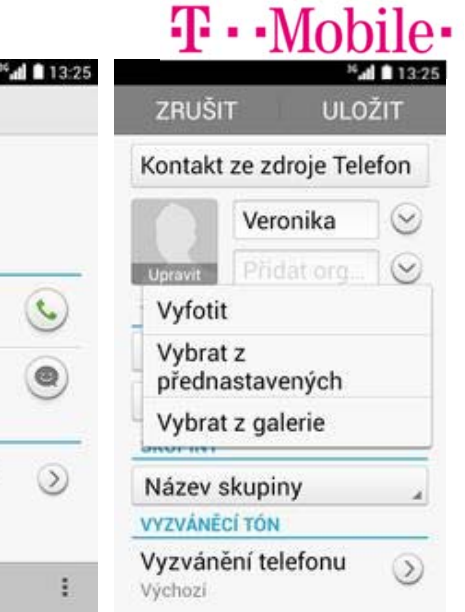

údaje kontaktu. Fotku přidáte ťuknutím na siluetu a řádek *Vyfotit*.

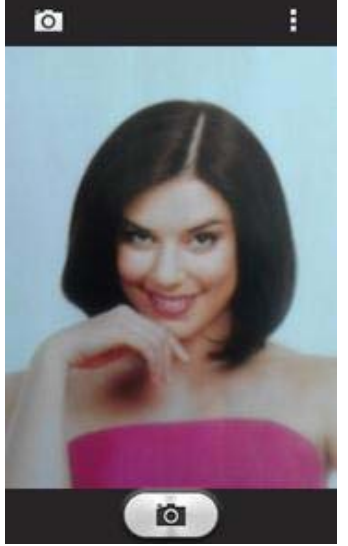

**5.** Fotku pořídíte stisknutím tlačítka s *foťákem*.

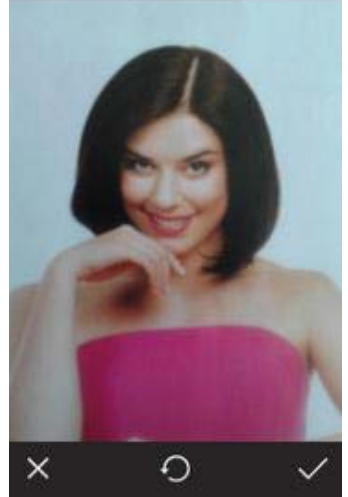

**6.** Pořízenou fotku uložíte<br>potvrzením OK.

- OK
	- 7. Poté obrázek oříznete tažením za strany modrého čtverce. Celou akci dokončíte stisknutím *OK*.

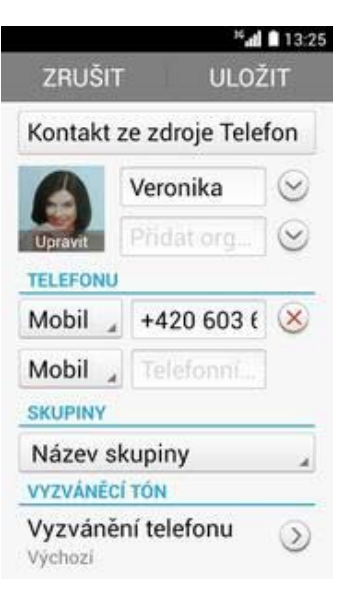

**8.** Úpravu kontaktu dokončíte stisknutím tlačítka *ULOŽIT*.

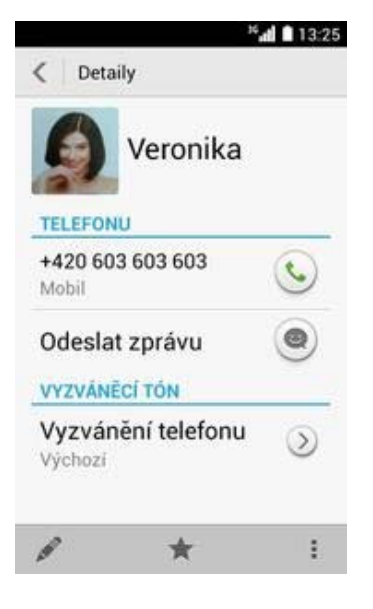

## $T \cdot$ Mobile·

#### **9.** A je to! :-)

### Volání

### **Nastavení vyzvánění**

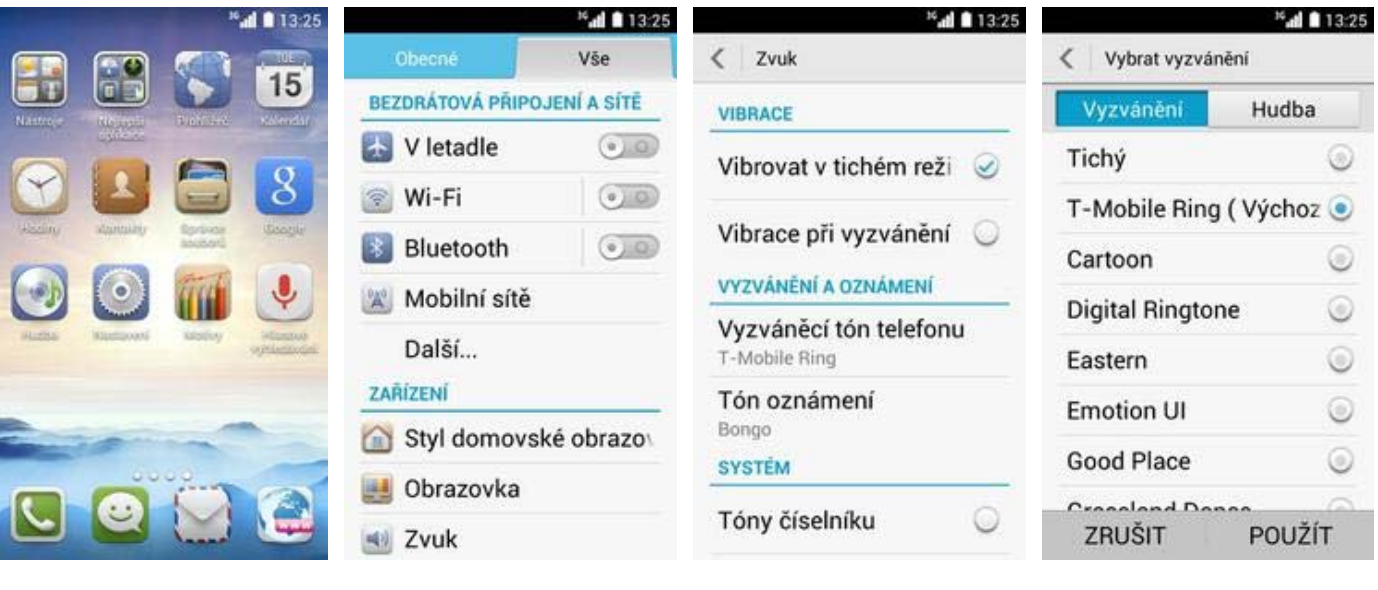

- **1.** Na domovské obrazovce stisknete ikonu *Nastavení*.
- 
- **2.** <sup>Ť</sup>uknete na řádek *Zvuk*. **3.** Dále ťuknete na řádek *Vyzváněcí tón telefonu.*
- **4.** Zde si už jen stač<sup>í</sup> vybrat melodii. Až budete s výběrem hotoví, tak stačí ťuknout na tlačítko *POUŽÍT*.

### **Číslo hlasové schránky**

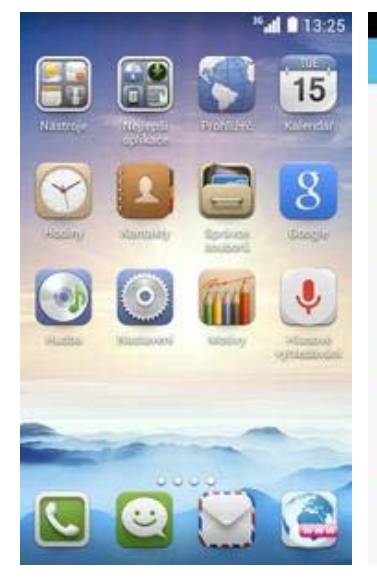

**1.** Na domovské obrazovce stisknete ikonu *Nastavení*.

#### < Konfigurace

Číslo hlasové schránky +420603123311

<sup>36</sup> all 13:25

 $\mathbf{T} \cdot \mathbf{N}$ <sup>16</sup> di 13:25 **M** 13:25  $\langle$  T-Mobile CZ Vše < Nastavení hovorů APLIKACE **HLASOVÁ SCHRÁNKA** Blokování volání Nastavení blokování hovorů Spravovat aplikace Služba hlasové schránky Múj operátor Nastavení rychlé volby Hovory Konfigurace **DALŠÍ NASTAVENÍ** Nastavení pro poskytovatele Můj SMS a MMS operátor E-mail Hlasová pošta **CHYTRÁ ASISTENCE** Povolená telefonní čísla Oznamovací panel Připomenout každou **SYSTÉM** Připomenout mi 10 sekund před každou minutou Datum a čas A Jazyk a vstup Další nastavení 3. Dále ťuknete na řádek

*Hlasová pošta.*

**2.** <sup>Ť</sup>uknete na řádek

**4.** Zde zvolíte možnost *Konfigurace*.

**5.** V případě, že se číslo Hlasové schránky liší, lze jej ručně přepsat stačí na něj ťuknout.

### **Nastavení hlasitosti hovoru**

## **T** · · Mobile ·

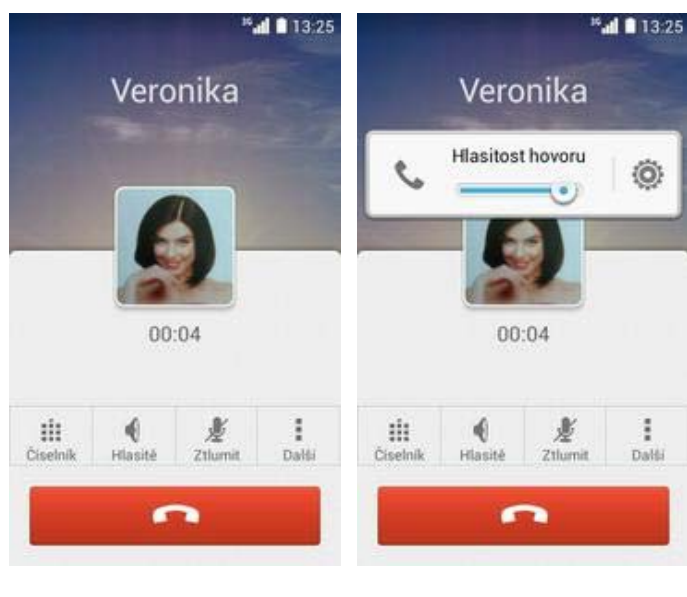

- **1.** Nastavovat hlasitost lze jen v průběhu hovoru.
- **2.** Hlasitost regulujete pomocí *postranních tlačítek* telefonu.

### **Zobrazení klávesnice při volání**

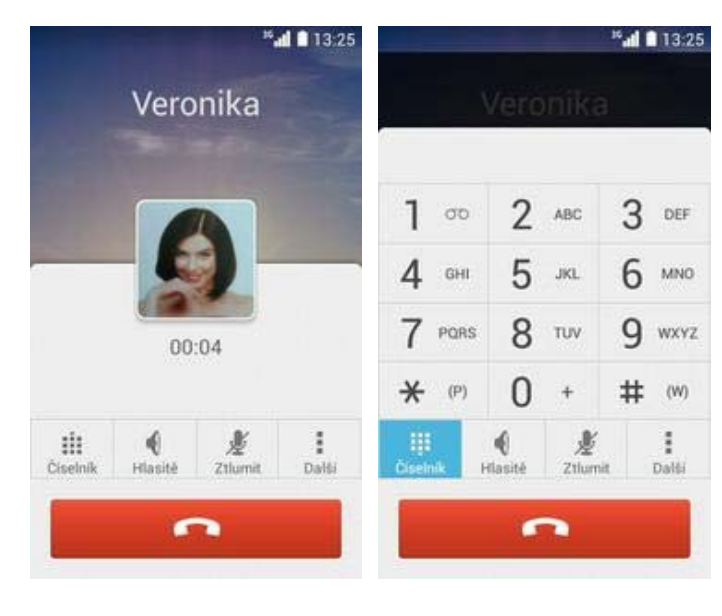

- **1.** V průběhu hovoru stisknete tlačítko *Číselník.*
- **2.** A je to hotové! :)

### **Zobrazení kontaktů při volání**

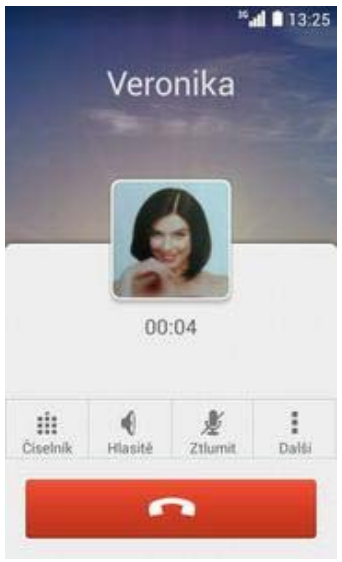

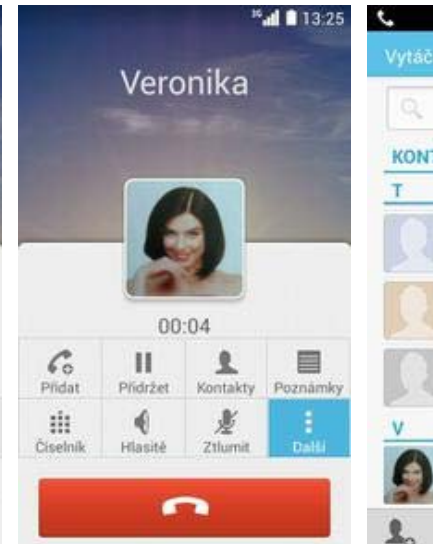

- **1.** V průběhu hovoru stisknete tlačítko *Další.*
- **2.** Poté ťuknete na tlačítko *Kontakty*. **3.** A je to! :)

<sup>16</sup> all 13:25

### Vytáčení Kontakty Q Najit kontakty **KONTAKTY V ÚČTU TELEFON Twist Bonus** Twist info **Twist kredit** Veronika  $\mathsf Q$ ŧ

<sup>16</sup> all 13:25

### **Hlasitý odposlech**

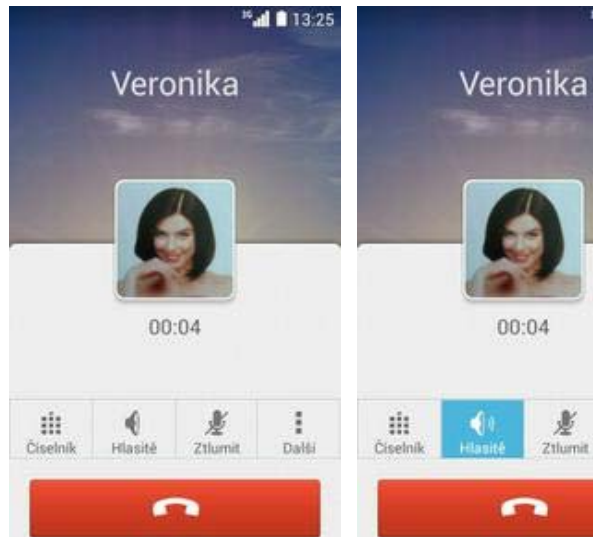

- **1.** V průběhu hovoru ťuknete na tlačítko *Hlasitě.*
- 00:04  $\frac{\displaystyle\frac{\displaystyle\int_{0}^{\displaystyle\cdot}}{\displaystyle\int_{0}^{\displaystyle\cdot}}}{\displaystyle\int_{0}^{\displaystyle\cdot}}$ ŧ Dalli ິ
- **2.** A je to hotové! :)

# **T** · · Mobile ·

### **Přidržení hovoru**

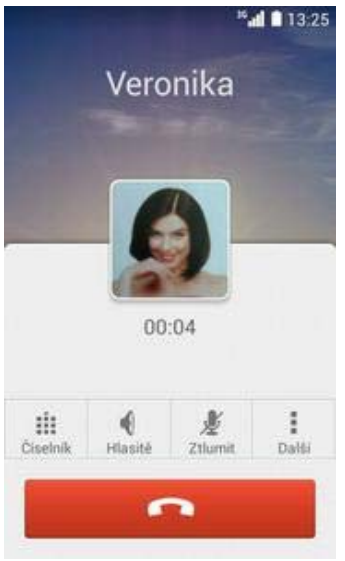

**1.** V průběhu hovoru stisknete tlačítko *Další.*

### **SMS a MMS**

#### **Nastavení tónů**

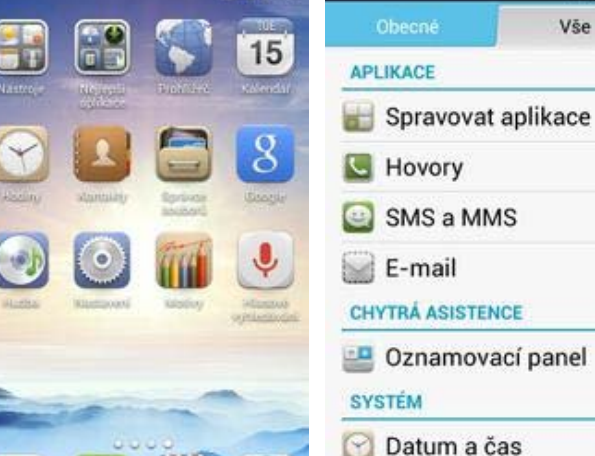

**"all** 13:25

**1.** Na domovské obrazovce stisknete ikonu *Nastavení*.

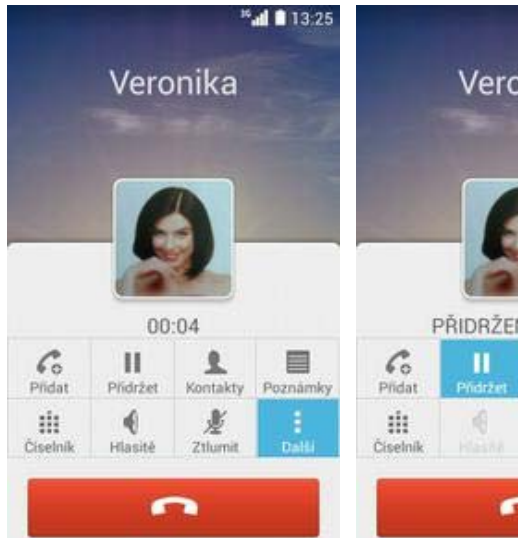

<sup>16</sup> al **13:25** 

Vše

**2.** Poté ťuknete na tlačítko *<sup>P</sup>řidržet*. **3.** A je to! :-)

A Jazyk a vstup

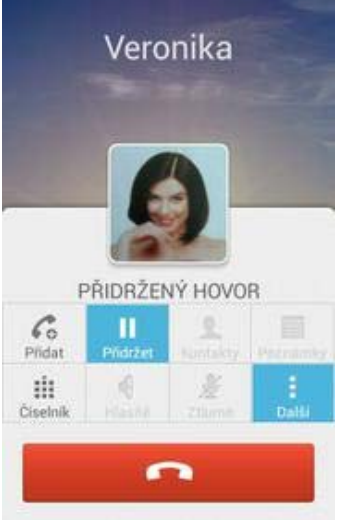

<sup>16</sup>⊿l ■ 13:25

Î < Nastavení NASTAVENÍ UPOZORNĚNÍ Oznámení Zobrazit oznámení o zprávě  $\mathcal{L}$ na stavovém řádku Vyzváněcí tón Vybrat vyzváněcí tón pro nová<br>oznámení Vibrace Vibrovat, když přijdou oznámení Místní okno oznámen Zobrazit místní okno pro nabízená oznámení **TEXTOVÉ ZPRÁVY (SMS)** Vušádot blážoní o dor

**2.** <sup>Ť</sup>uknete na řádek *SMS a MMS*. **3.** Poté ťuknete na řádek

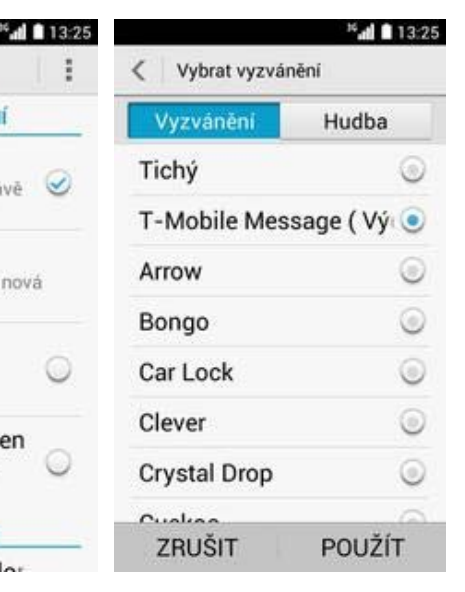

*Vyzváněcí tón*. **4.** Zde si už jen stač<sup>í</sup> vybrat melodii. Až budete s výběrem hotoví, tak stačí ťuknout na tlačítko *POUŽÍT.*

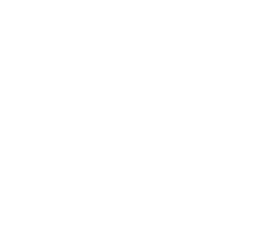

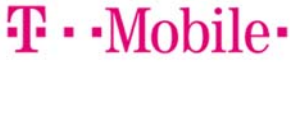

### **Upozornění o doručení SMS**

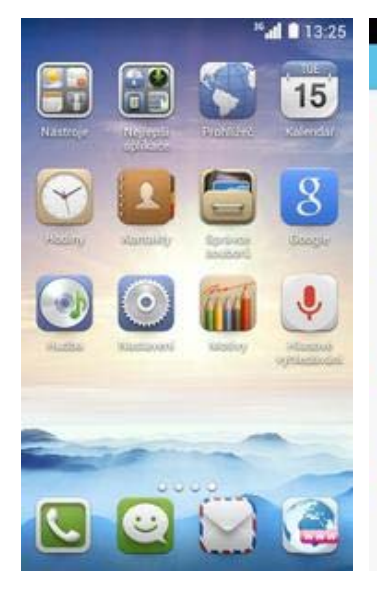

**1.** Na domovské obrazovce stisknete ikonu *Nastavení*.

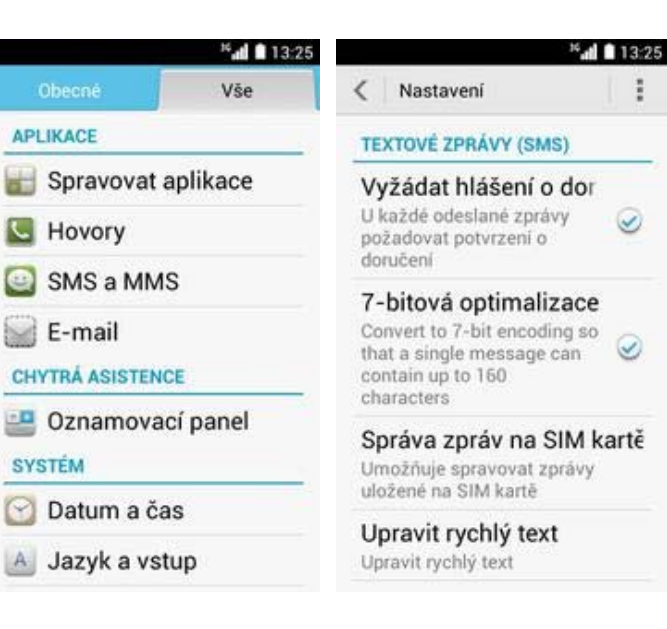

**2.** <sup>Ť</sup>uknete na řádek *SMS a MMS*. **3.** Zde stačí zatrhnout možnost *Vyžádat hlášení o doručení.*

*Číslo SMS střediska.*

#### **Nastavení střediska zpráv**

#### **Add** 13:25 <sup>16</sup> di 13:25  $^4$  all 13:25  $*$  13:25 f. Nastavení Vše < Nastavení c 15 **APLIKACE** Správa zpráv na SIM kartě Správa zpráv na SIM kartě Umožňuje spravovat zprávy<br>uložené na SIM kartě Umožňuje spravovat zprávy<br>uložené na SIM kartě Spravovat aplikace Hovory Upravit rychlý text Upravit rychlý text Číslo SMS střediska SMS a MMS Číslo SMS střediska  $E$ -mail +420603052000 **CHYTRÁ ASISTENCE** Umístění úložiště SMS Storno OK Telefon Dznamovací panel Nastavení přeposílání Nastavení přeposílání **SYSTÉM** Přeposlat SMS se jménem a<br>číslem odesilatele Přeposlat SMS se jménem a C číslem odesilatele Datum a čas Podpis Podpis A Jazyk a vstup Použítý textový podpis pro Použity textový podpis pro ⊵ každou zarávu

- **1.** Na domovské obrazovce stisknete ikonu *Nastavení*.
- **2.** <sup>Ť</sup>uknete na řádek *SMS a MMS*. **3.** Poté ťuknete na řádek
- **4.** V případě, že se číslo střediska zpráv liší, stačí jej přepsat.

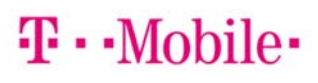

#### **Nastavení MMS**

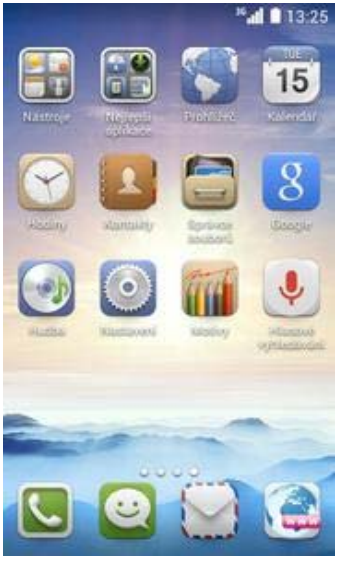

1. Na domo obrazovc ikonu Na

Jméno TMCZ MMS

Typ názvu mms Proxy Nenastaveno Port 8080

 $mms$ 

ZRUŠIT

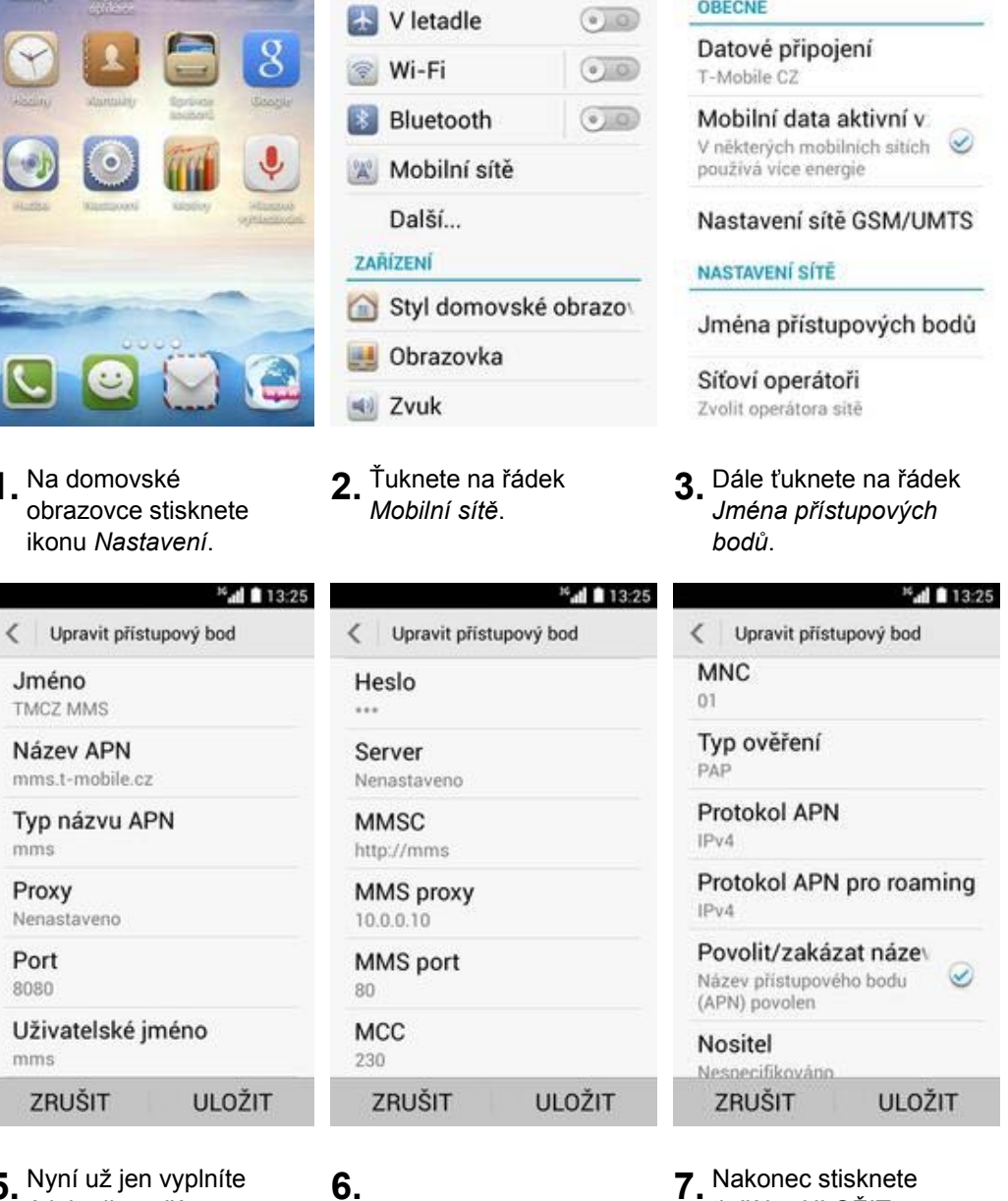

<sup>16</sup> al **8** 13:25

Vše

BEZDRÁTOVÁ PŘIPOJENÍ A SÍTĚ

**4.** Stisknete tlačítko

 $T - M$ 

T-Mobil Názvy APN

T-Mobil Obnovit výchozí

< Názvy APN

mms.t-mobile.cz

internet.t-

<sup>16</sup> all 13:25

< Nastavení mobilní sitě

datové služby

٠.

H

*Možnosti* (tři tečky) a zvolíte *Názvy APN.*

**5.** Nyní už jen vyplníte údaje dle naší obrazovky.

**6.** Do pole heslo napište ''mms''.

tlačítko *ULOŽIT*.

### **Internet**

### **Zap./Vyp. internetu v ČR**

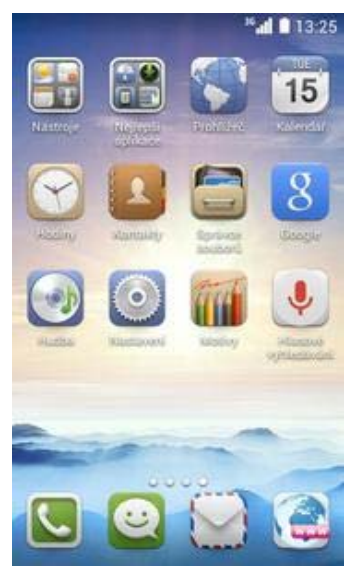

**1.** Na domovské obrazovce stisknete *Nastavení.*

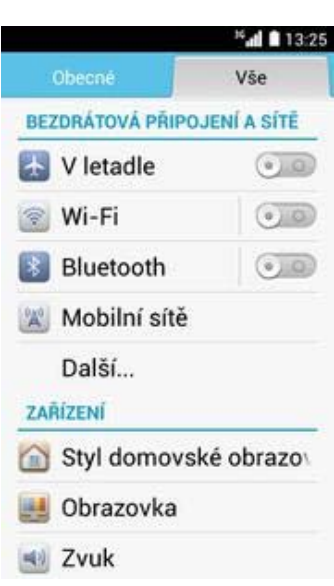

**2.** <sup>Ť</sup>uknete na řádek

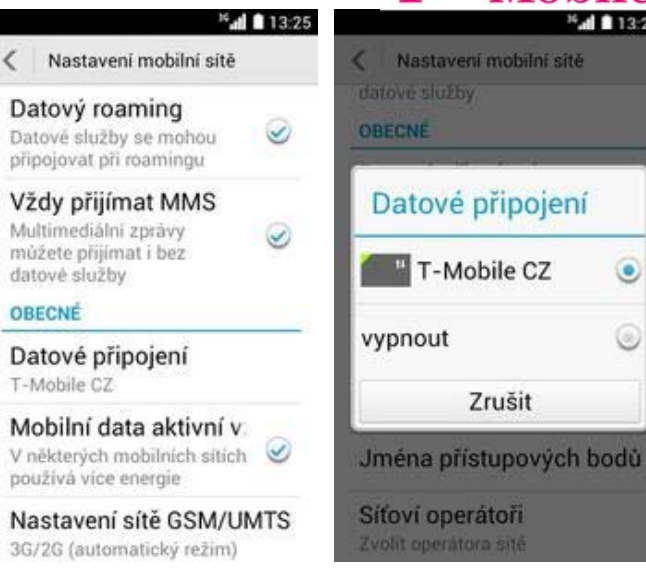

**4.** Internet zapnete ťuknutím na řádek *T-Mobile CZ* a vypnete ťuknutím na řádek *vypnout*.

### **Zap./Vyp. internetu v zahraničí**

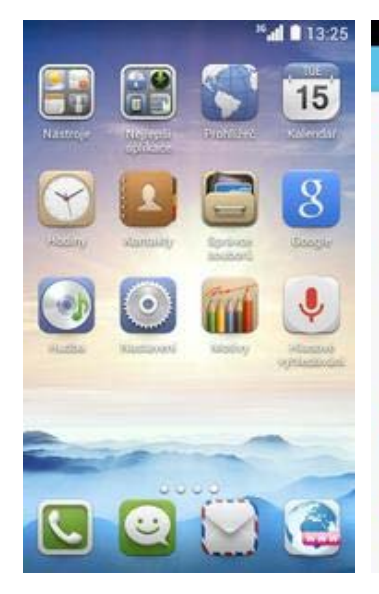

**1.** Na domovské obrazovce stisknete *Nastavení.*

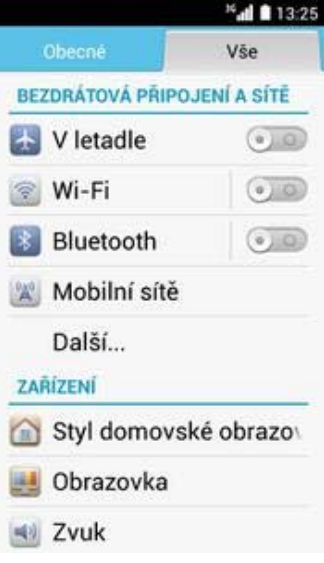

2. Ťuknete na<br>**2.** řádek Mobilní sítě.

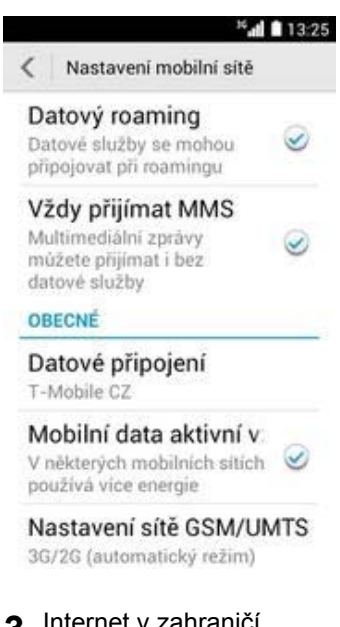

*Mobilní sítě*. **3.** Dále ťuknete na řádek *Datové připojení.*

 $3$ . Internet v zahraničí zapnete/vypnete zaškrtnutím pole na konci řádku *Datový roaming*.

## $T - M$

٥

a

### **Nastavení internetu**

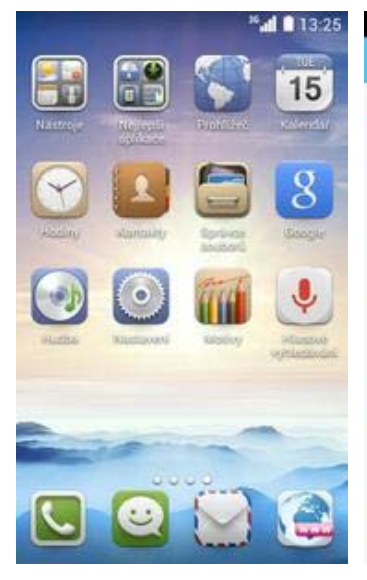

**1.** Na domovské obrazovce stisknete ikonu *Nastavení.*

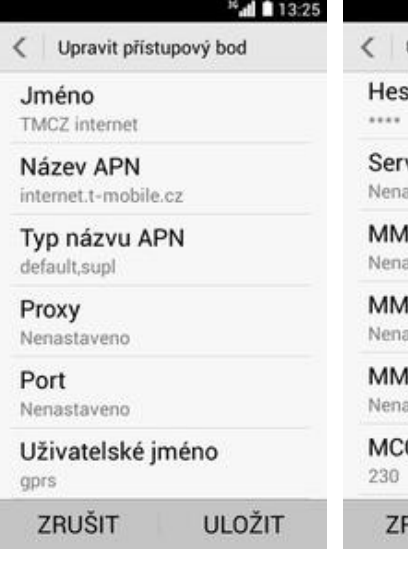

**5.** Nyní už jen vyplníte údaje dle naší obrazovky.

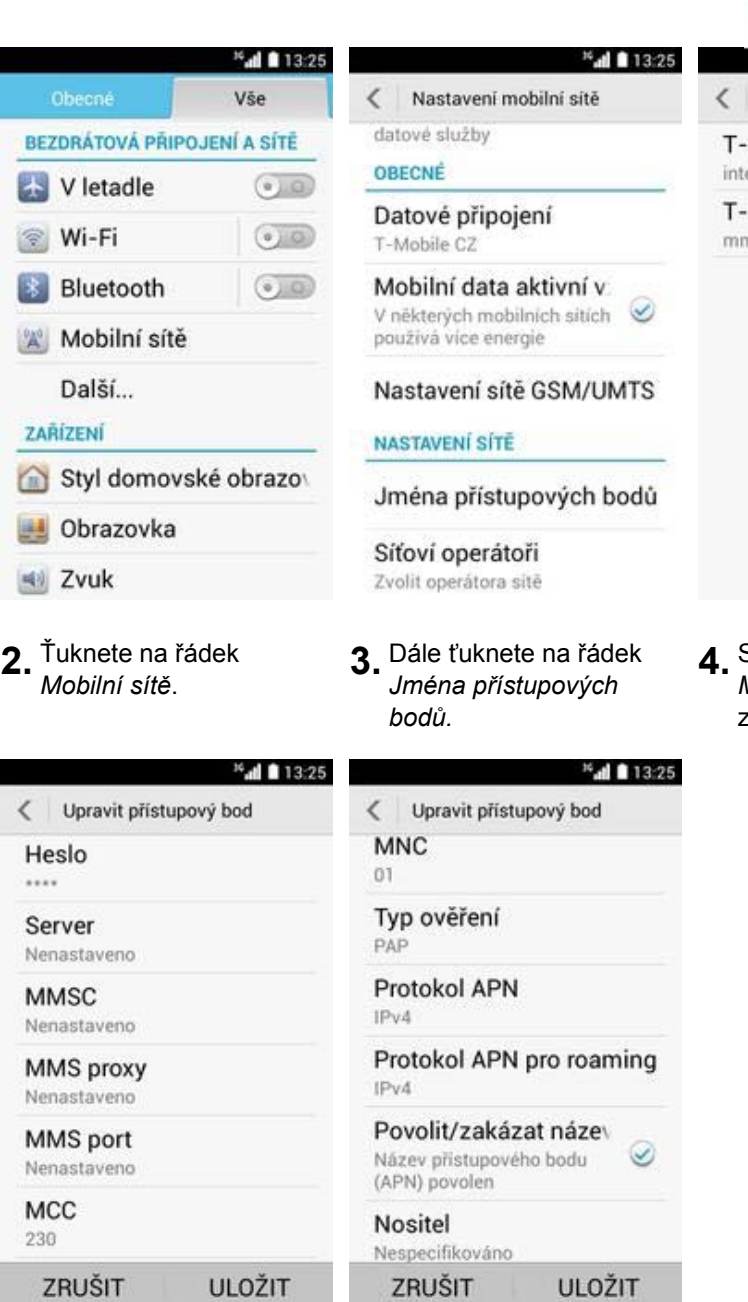

**6.** Do pole heslo napíšete ''gprs''. **7.** Nakonec stisknete tlačítko *ULOŽIT*.

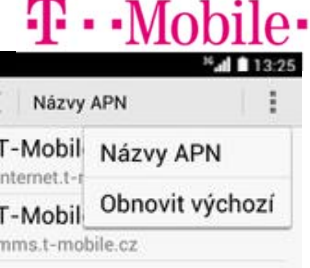

**4.** Stisknete tlačítko *Možnosti* (tři tečky) a zvolíte *Názvy APN*.

### **Přihlášení do Wi-Fi sítě**

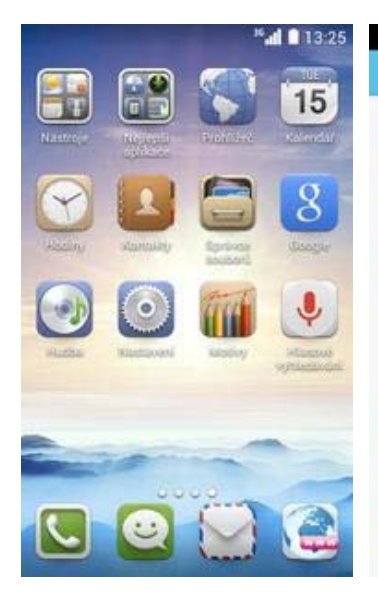

**1.** Na domovské obrazovce stisknete *Nastavení.*

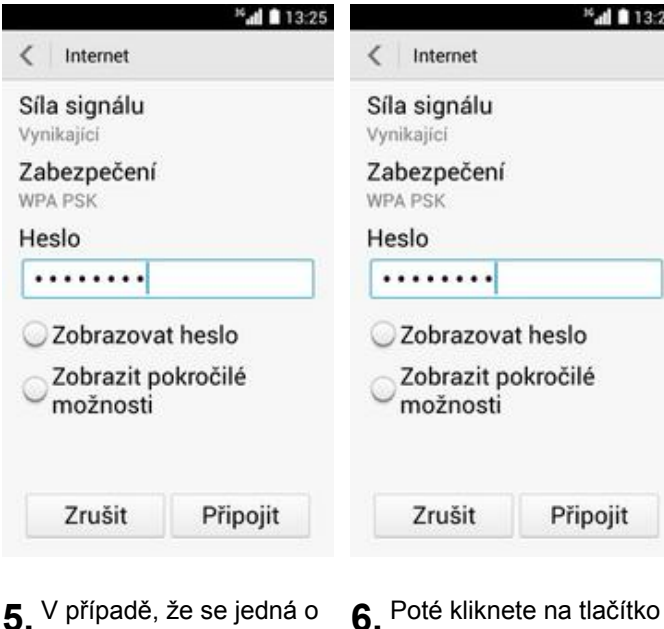

**5.** V případě, že se jedná o zabezpečenou Wi-Fi, je třeba zadat heslo.

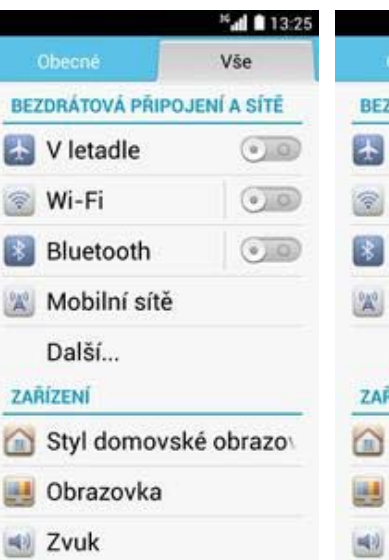

**2.** Nejdříve je třeba Wi-fi zapnout. Stačí stisknout *vypínač* na konci řádku *Wi-Fi*.

Internet

<sup>16</sup> di 13:25

*Připojit*. A je to! :-)

Připojit

Zrušit

- Vše ZDRÁTOVÁ PŘIPOJENÍ A SÍTĚ V letadle  $\circ$ Wi-Fi  $\Box$  $\circ$ Bluetooth Mobilní sítě Další... RÍZENÍ Styl domovské obrazov Obrazovka Zvuk
- **3.** Pro zobrazení dostupných Wi-Fi sítí stisknete řádek *Wi-Fi*.

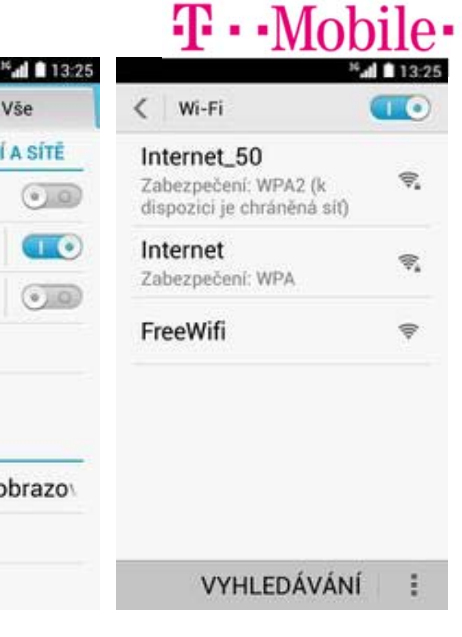

**4.** <sup>Ť</sup>uknete na jednu z nich a zahájí se připojování.

### **Zap./Vyp. přístupového bodu**

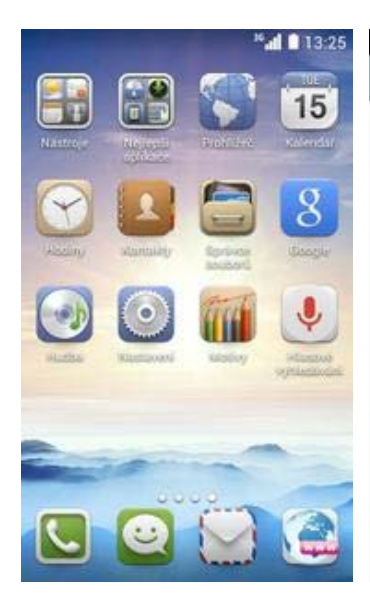

**1.** Na domovské obrazovce stisknete *Nastavení.*

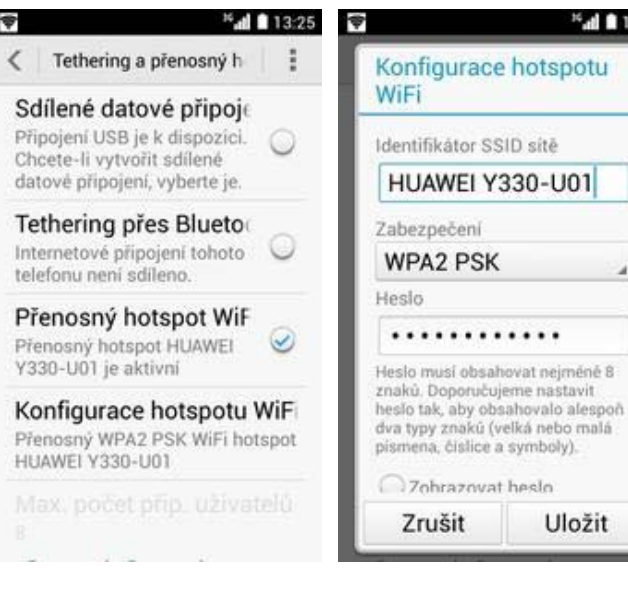

**6.** Úpravy dokončíte stisknutím tlačítka *Uložit*. A je to hotové. :-)

velká nebo malá a symboly).

Uložit

**5.** <sup>P</sup>řípadnou úpravu nastavení provedete stisknutím na řádek *Konfigurace hotspotu Wi-Fi*.

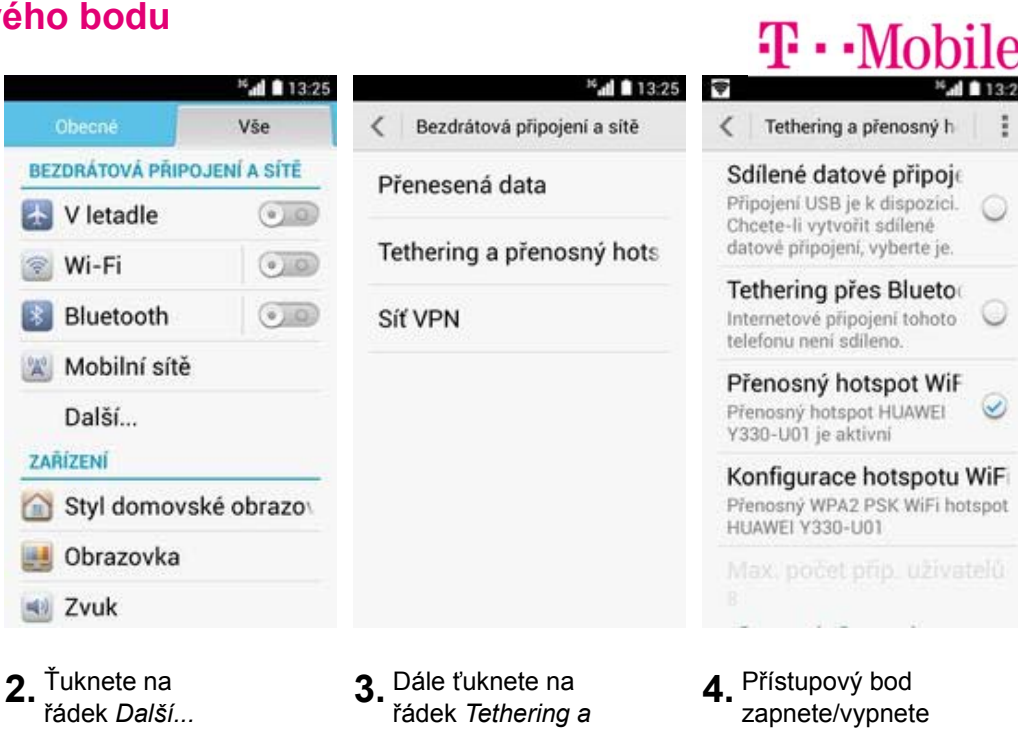

řádek *Tethering a přenosný hotspot*.

**d** 13:25

zapnete/vypnete zaškrtnutím pole v řádku *Přenosný hotspot WiFi.*

### **Nastavení e-mailu**

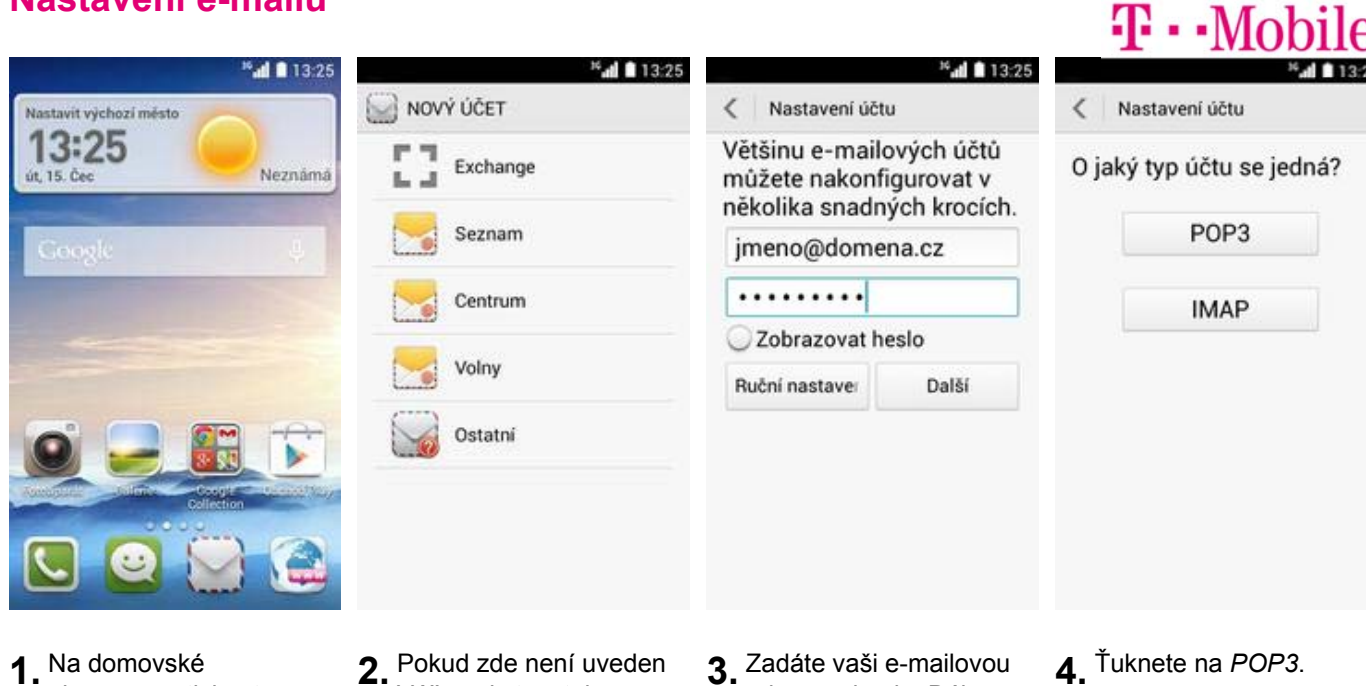

**1.** Na domovské obrazovce stisknete ikonu *E-mail (poštovní obálka).*

 $\overline{\left\langle \right\rangle }$ 

Č

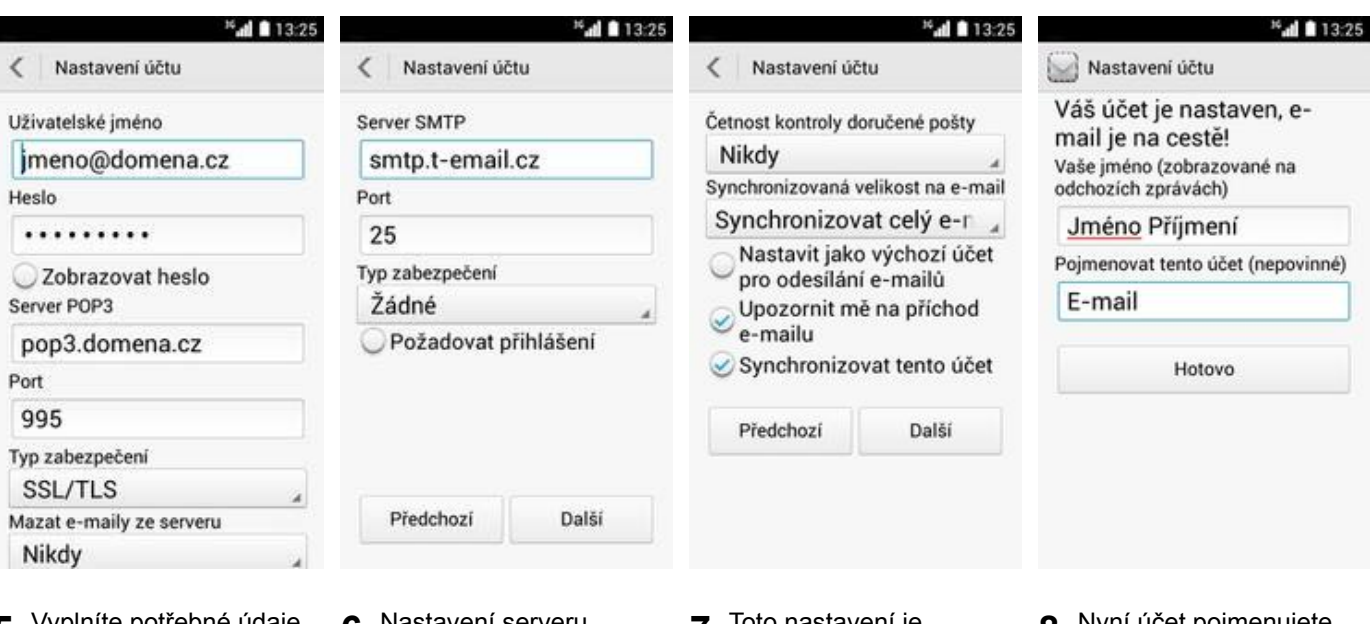

**5.** Vyplníte potřebné údaje. Název serveru POP3 se liší dle poskytovatele služby. Níže stisknete tlačítko *Další* a budete pokračovat v nastavení.

### Zabezpečení

**6.** Nastavení serveru SMTP opíšete z naší obrazovky. Dále pokračujte stisknutím tlačítko *Další*.

Váš poskytovatel e-mailu, tak ťuknete na

*Ostatní.*

**7.** Toto nastavení je volitelné. Pokračujete stisknutím tlačítka *Další*.

adresu a heslo. Dále ťuknete na tlačítko *Ruční nastavení*.

> **8.** Nyní účet pojmenujete libovolně. Celou akci dokončíte stisknutím tlačítka *Hotovo*. A je to! :)

### **Zap./Vyp. PIN kódu**

 $\frac{1}{2}$ 

S é

k

S Ġ

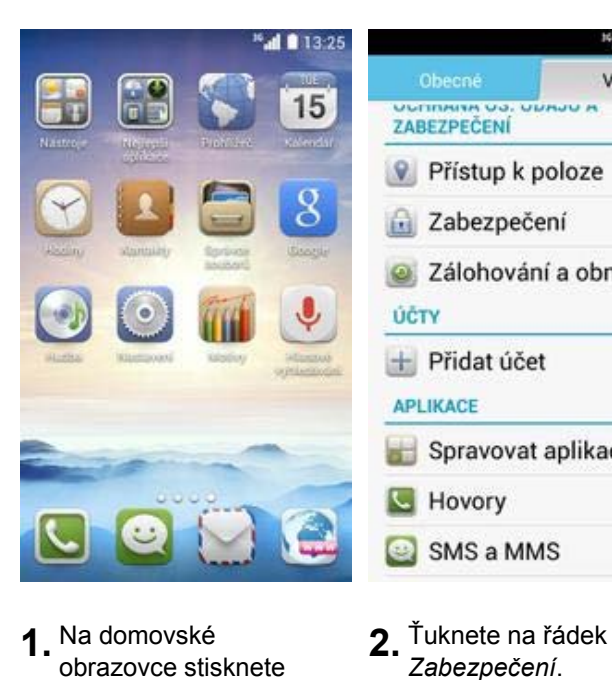

**1.** Na domovské obrazovce stisknete *Nastavení*.

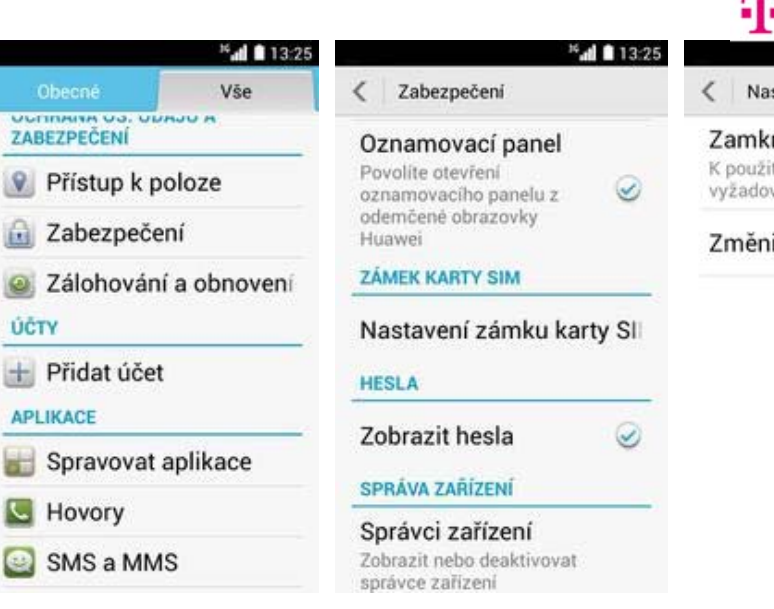

**3.** Dále ťuknete na řádek *Nastavení zámku karty SIM*.

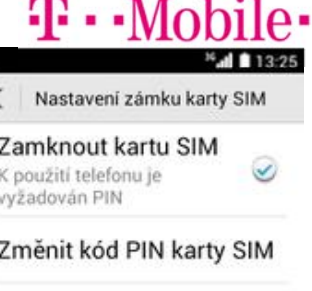

**4.** PIN zapnete/vypnete zaškrtnutím pole na konci řádku *Zamknout kartu SIM*.

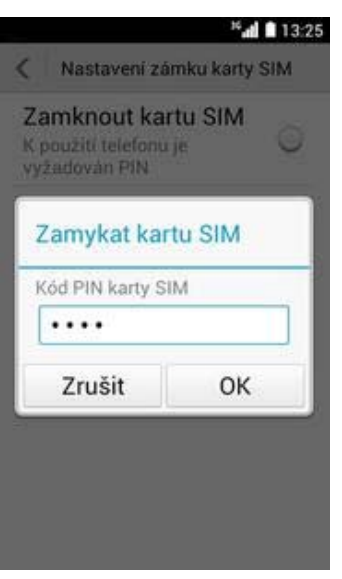

**5.** Dále zadáte Váš PIN. A je to! :-)

### **Změna PIN kódu**

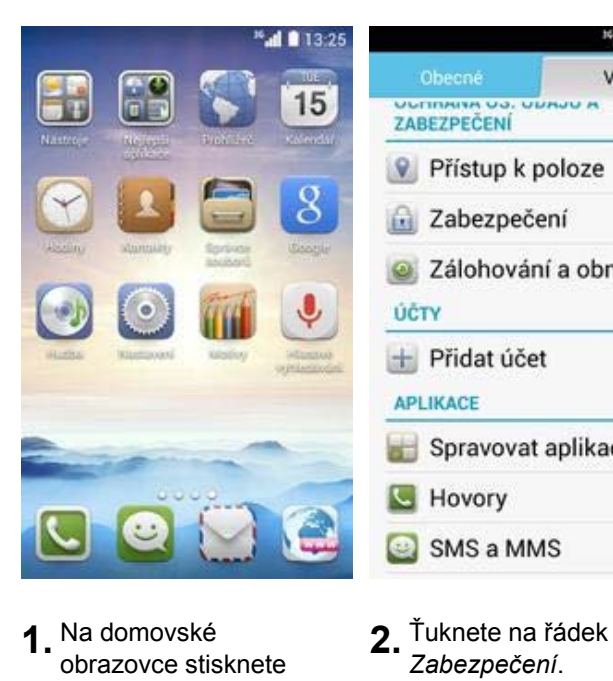

C

 $\frac{1}{2}$ 

S Ċ

**1.** Na domovské obrazovce stisknete *Nastavení.*

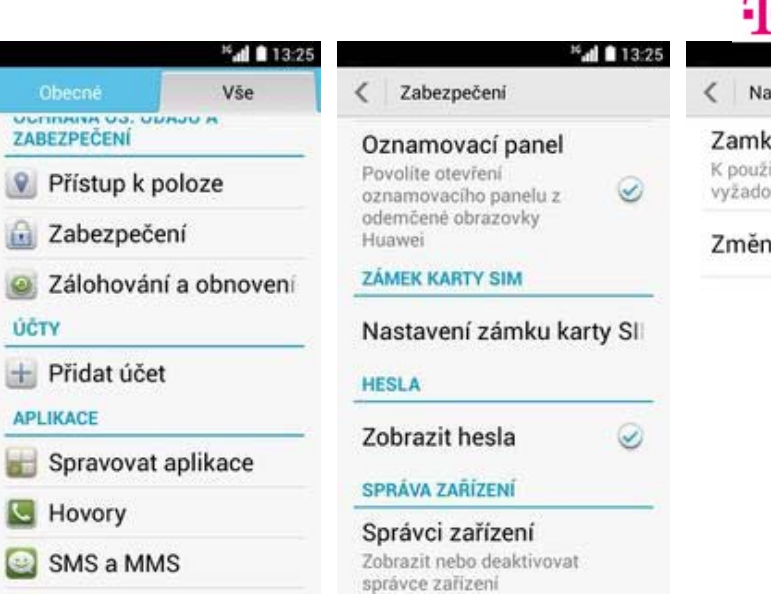

**3.** Dále ťuknete na řádek *Nastavení zámku karty SIM*.

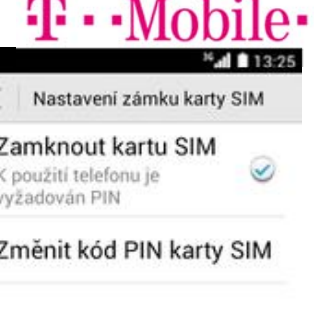

**4.** Stisknete řádek *Změnit kód PIN karty SIM.*

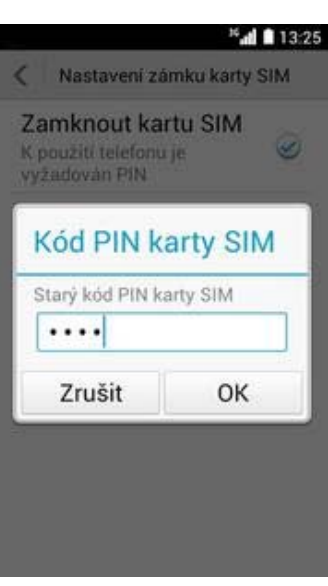

**5.** Nakonec zadáte starý PIN kód a poté nový.

### **Nastavení zámku displeje**

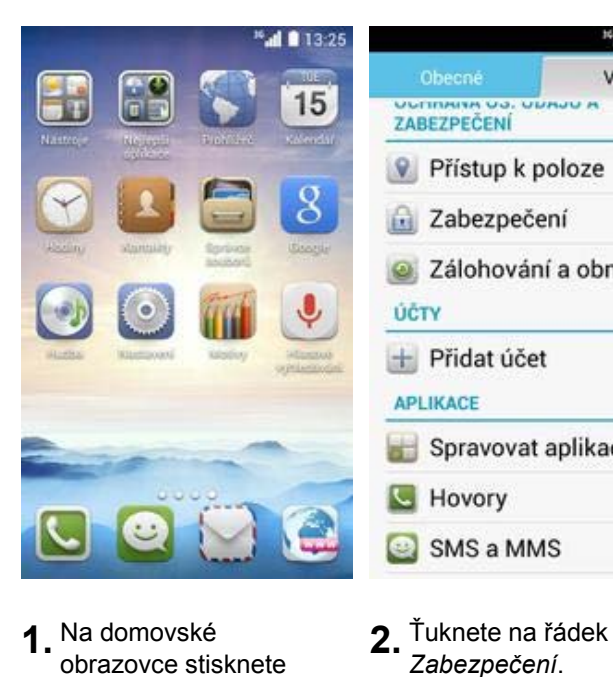

ÚČTY

**1.** Na domovské obrazovce stisknete ikonu *Nastavení.*

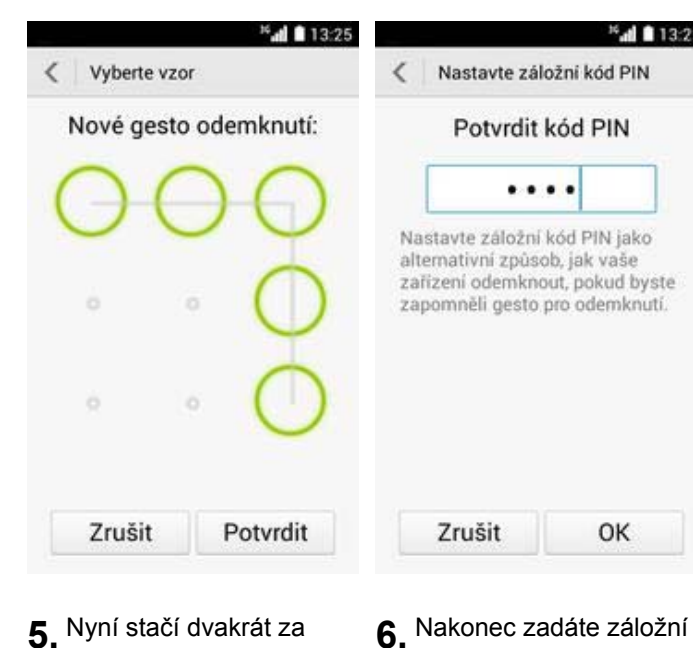

kód a vše dokončíte stisknutím tlačítka *OK*. A

OK

je to hotové! :-)

**5.** Nyní stačí dvakrát za sebou nakreslit vzor. Vše uložíte stisknutím tlačítka *Potvrdit*.

- <sup>16</sup> al 13:25 **d** 13:25 Vše < Zabezpečení **ULTINARA VO. UDAJU A**<br>ZABEZPEČENÍ ZABEZPEČENÍ OBRAZOVKY Zámek obrazovky Přístup k poloze Odemčení Huawei 2abezpečení Duální hodiny Zobrazit při roamingu<br>duální hodiny na zámku Zálohování a obnovení  $(a)$ obrazovky PIN Info o vlastníkovi + Přidat účet Na zamčené obrazovce se objevi APLIKACE tento text Oznamovací panel Spravovat aplikace Povolite otevření ♦ oznamovacího panelu z Hovory odemčené obrazovky Huawei SMS a MMS
	- **3.** Dále ťuknete na řádek<br>Zámek obrazovky.

**ZÁMEV VADTY CIM** 

<sup>16</sup> dl **13:25** 

- < Vybrat zámek obrazovky Nezamvkat Odemčení Huawei Gesto Heslo
- *Zámek obrazovky*. **4.** Vyberete třeba *Gesto.*

## $\mathbf{T} \cdot \mathbf{M}$

### **Reset přístroje do továrního nastavení**

 $\overline{\mathbf{y}}$ i. ø

낦 l.

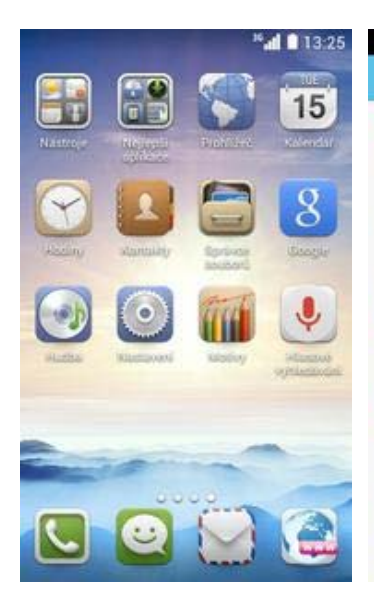

**1.** Na domovské obrazovce stisknete *Nastavení.*

#### $\langle$  Resetovat?

Vymazat všechny osobní informace a nainstalované aplikace? Tuto akci nelze vrátit zpět.

<sup>16</sup> all 13:25

Resetovat

**5.** Nakonec stisknete tlačítko *Resetovat*. A je to! $:-)$ 

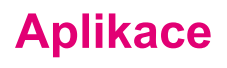

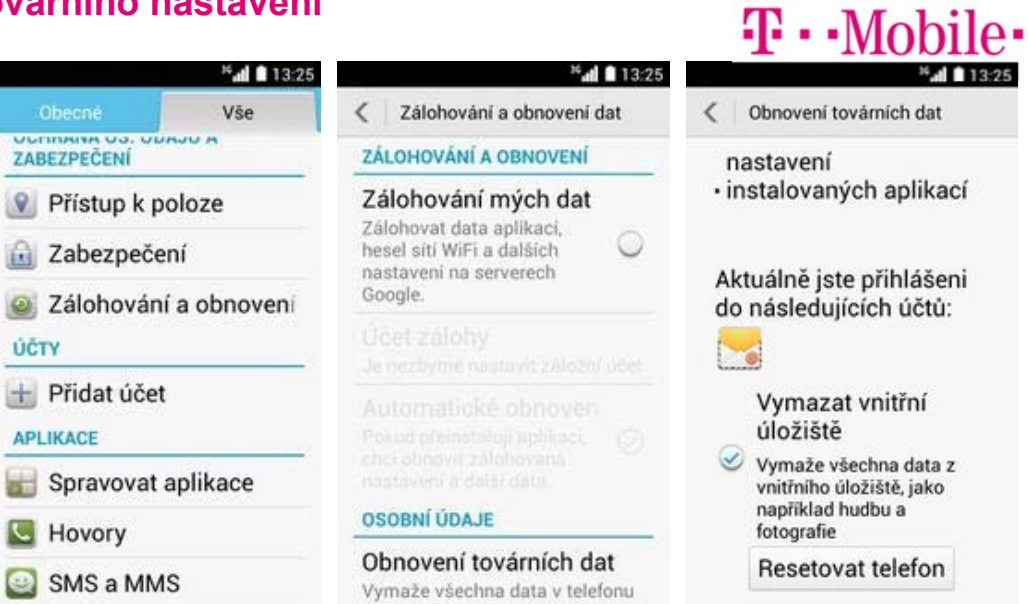

- **2.** <sup>Ť</sup>uknete na řádek *Zálohování a obnovení dat.*
- **3.** Dále ťuknete na řádek *Obnovení továrních dat.*

**4.** Stisknete tlačítko *Resetovat telefon.*

### **Založení účtu v Google Play**

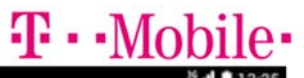

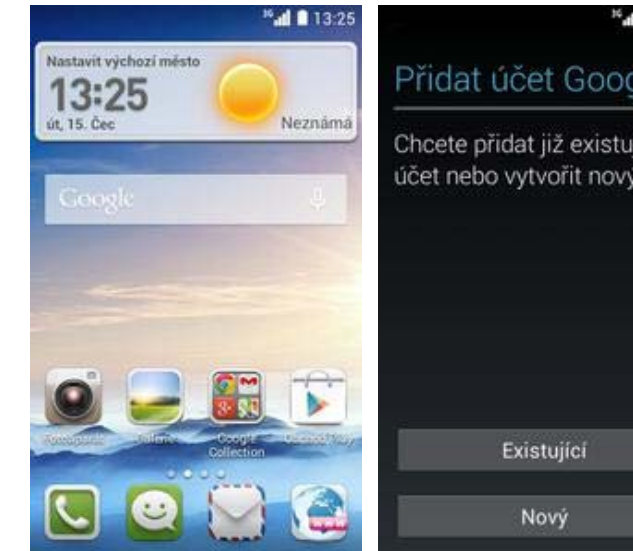

- **1.** Na domovské obrazovce stisknete ikonu *Obchod Play*.
- <sup>16</sup> dl 13:25 Vaše jméno Přidat účet Google Chcete přidat již existující Vaše jméno slouží k účet nebo vytvořit nový? personalizaci zařízení a služeb Google. Jméno Příjmení
- **2.** Vytvoříte si e-mailový účet od Google stisknutím tlačítka *Nový*.
- **3.** Dále zadáte vaše jméno a příjmení.

<sup>16</sup> dl 13:25

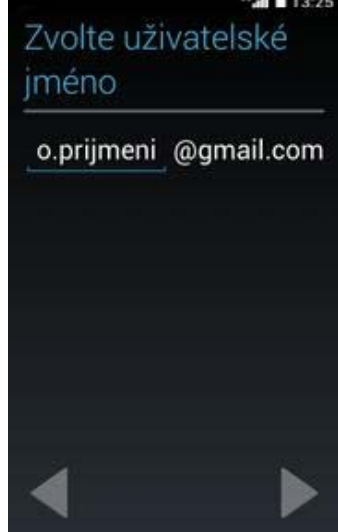

**4.** Vymyslíte si libovolnou e-mailovou adresu. Dále postupujete podle pokynů průvodce.

### **Vyhledání a stažení aplikace**

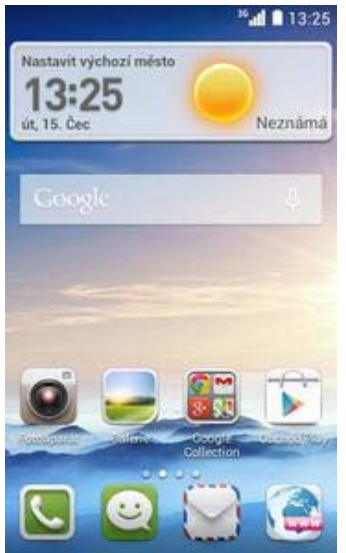

**1.** Na domovské obrazovce stisknete ikonu *Obchod Play*.

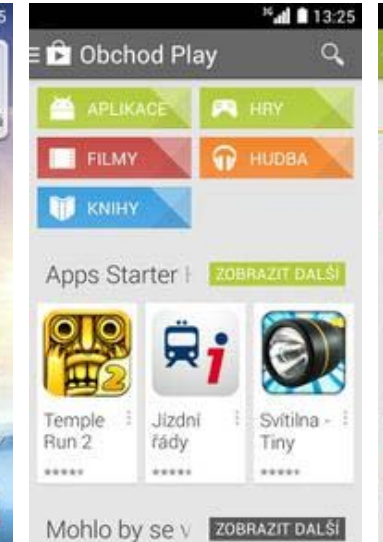

**2.** Stisknete *lupu* v pravém horním rohu obrazovky.

 $^4$  all 13:25

**3.** Zadáte název hledané aplikace a vyberete ze seznamu požadovanou aplikaci.

muj t mobile

1. Múj T-Mobile

2. My T-Mobile T-Mobile Austria

\*\*\*\*\*

 $.........$ 

\*\*\*\*\*

\*\*\*\*\*

Pôle emploi

T-Mobile Czech Republic

3. Wikipedia Mobile Wikimedia Foundation

4. Antivir a ochrana r

5. Application mobile

**Add** 13:25

15

AVAST Software

Aplikace

4P

**O** 

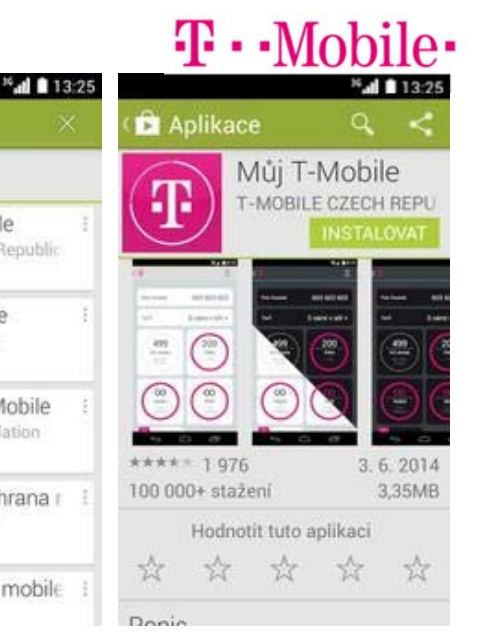

**4.** Stisknutím tlačítka *Instalovat*, spustíte instalaci do vašeho telefonu.

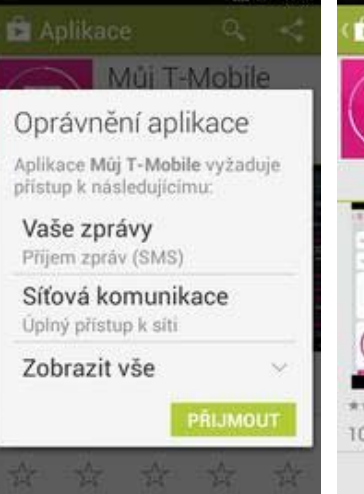

<sup>16</sup> al 13:25

- **5.** Poté přijmete podmínky aplikace klepnutím na tlačítko *Přijmout*.
- Aplikace Můj T-Mobile T-MOBILE CZECH REPU OTEVŘÍT **ODINSTALOVAT** 499 1976 3.6.2014 00 000+ stažení 3,35MB Hodnotit tuto aplikaci \*\* ☆  $\frac{1}{2}$ 23
	- **6.** Po dokončení instalace programu do vašeho telefonu můžete aplikaci *Otevřít,* nebo ji *Odinstalovat*.

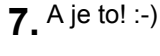

Ŧ

## Ostatní nastavení

### **Změna pozadí displeje**

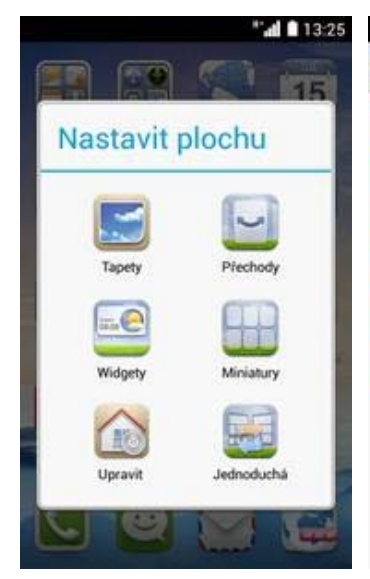

**1.** Na domovské obrazovce stisknete tlačítko *Možnosti* a poté vyberete *Tapety*.

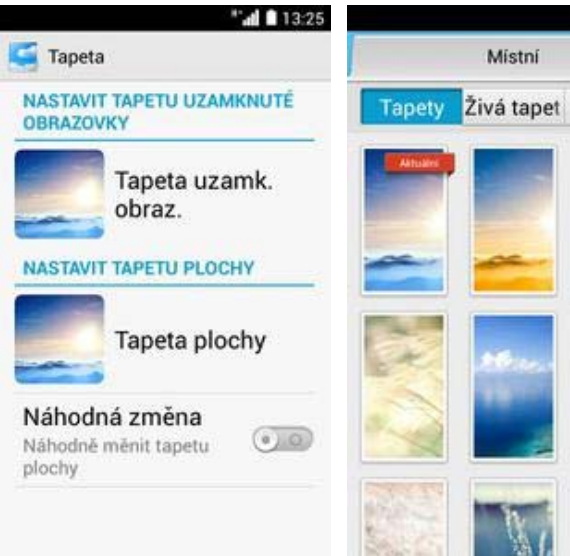

**2.** <sup>Ť</sup>uknete na *Tapeta plochy.*

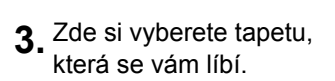

Místní

Další

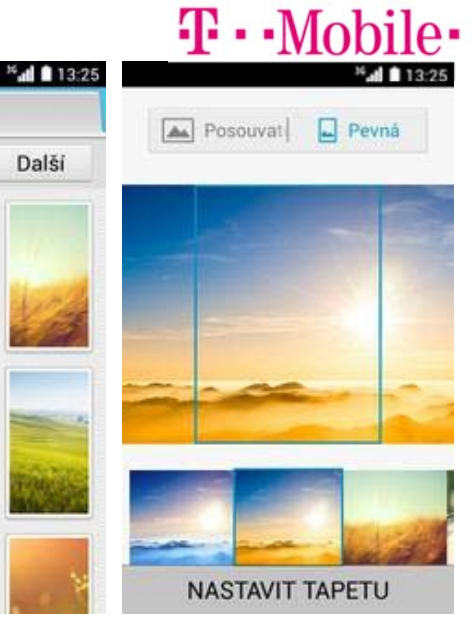

**4.** Stisknete tlačítko *NASTAVIT TAPETU*.

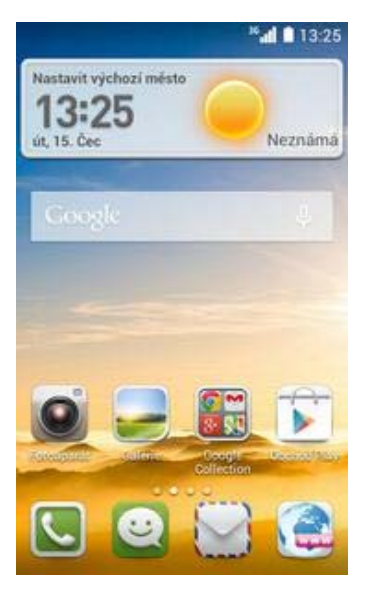

**5.** A je to! :-)

### **Změna stylu domovské obrazovky**

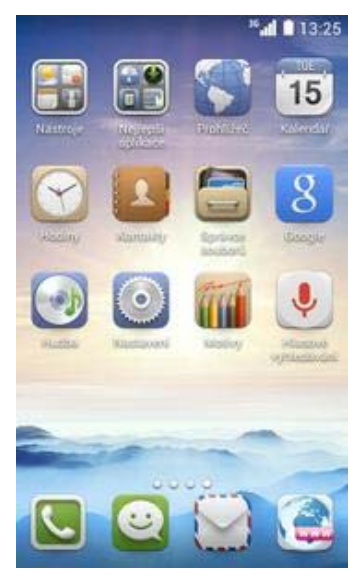

**1.** Na domovské obrazovce stisknete ikonu *Nastavení*.

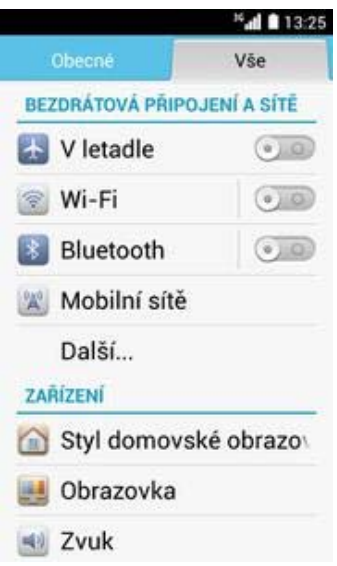

**2.** <sup>Ť</sup>uknete na řádek *Styl domovské obrazovky*. **3.** Dále ťuknete na

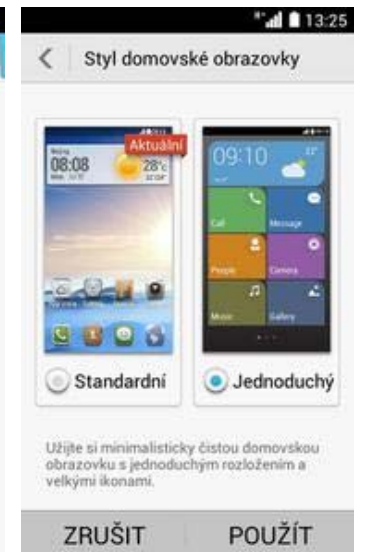

*Jednoduchý* a poté na tlačítko *POUŽÍT.*

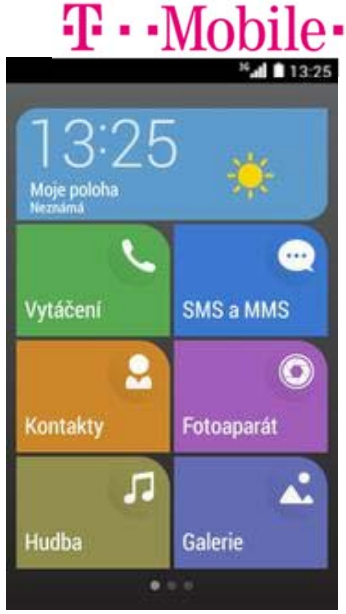

**4.** A je to! :-)

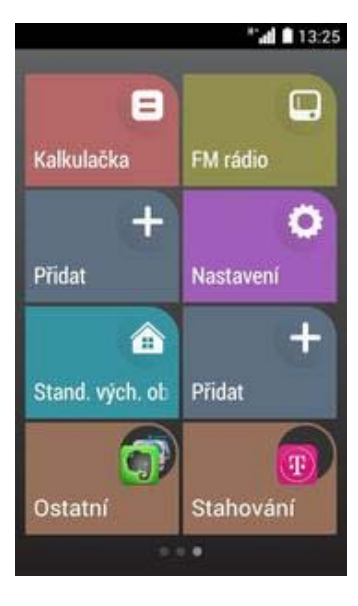

**5.** Pro návrat do standardního stylu ťuknete na dlaždici *Stand. vých. obr.*

### **Bluetooth - Zap./Vyp.**

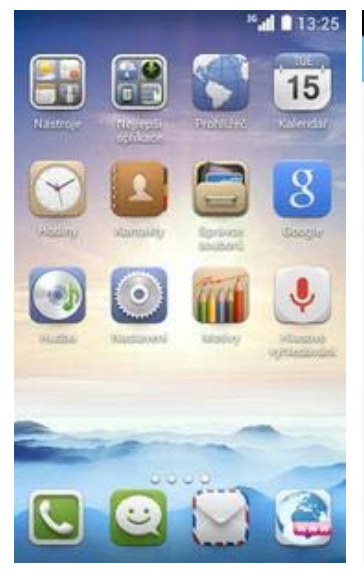

**1.** Na domovské obrazovce stisknete ikonu *Nastavení*.

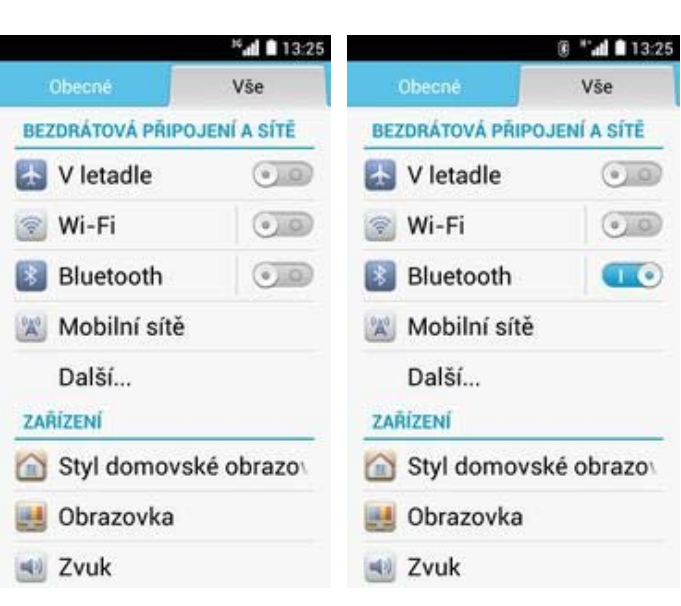

- **2.** Bluetooth zapnete/vypnete stisknutím *vypínače* na konci řádku *Bluetooth*.
- 

**3.** A je to! :-)

# **T** · · Mobile ·

### **Bluetooth - párování zařízení**

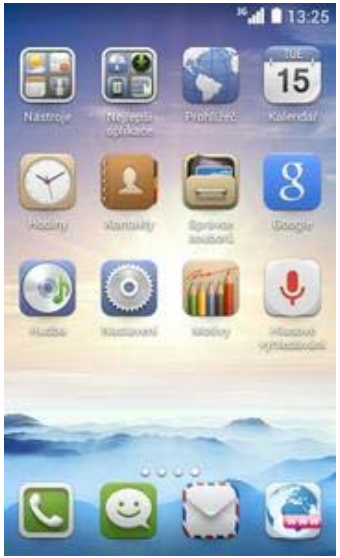

**1.** Na domovské obrazovce stisknete *Nastavení*.

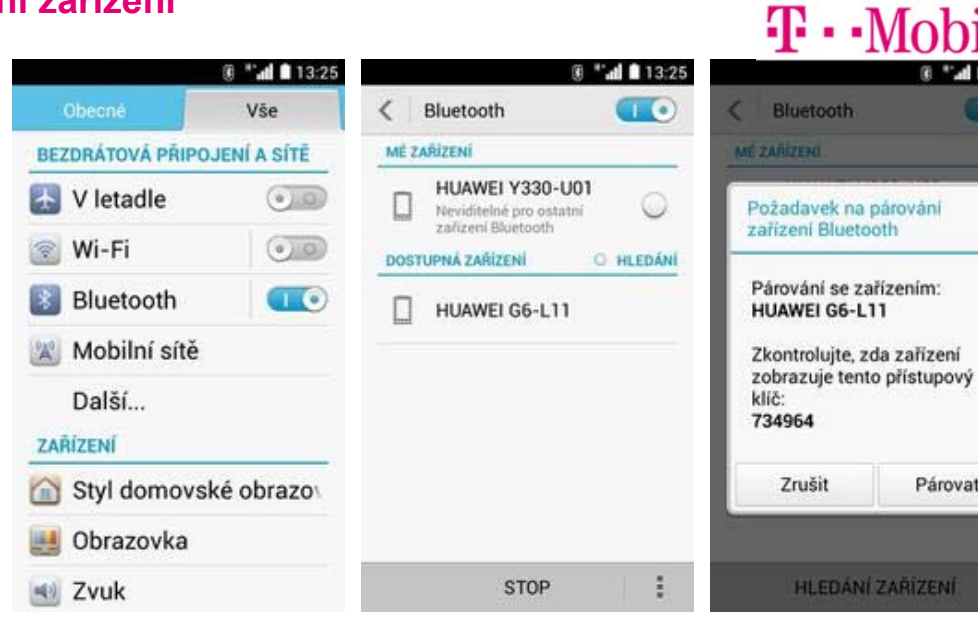

- **2.** <sup>Ť</sup>uknete na řádek s názvem *Bluetooth*. **3.** Telefon začne
- automaticky vyhledávat okolní zařízení. Ťuknutím na vybraný přístroj odešlete požadavek pro spárování.
- HLEDÁNÍ ZAŘÍZENÍ **4.** Požadavek musí oba dva přístroje potvrdit klepnutím na tlačítko *Párovat*.

Párovat

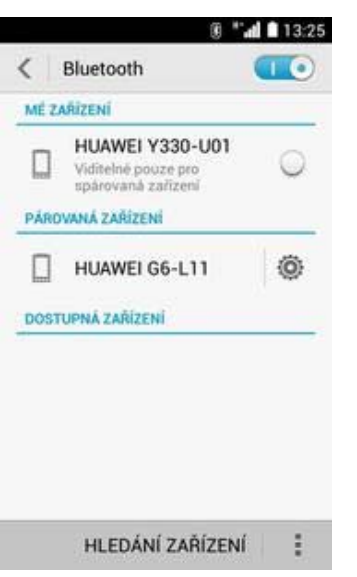

**5.** A je to za námi! :)

#### **Bluetooth - odesílání obrázků**

#### $T \cdot M$ ob ρ.

O HLEDAN

< Výběr zařízení Bluetooth

HUAWEI Y330-U01

HUAWEI G6-L11

MÉ ZARÍZENÍ

Ω

DOSTUPNÁ ZAŘÍZENÍ

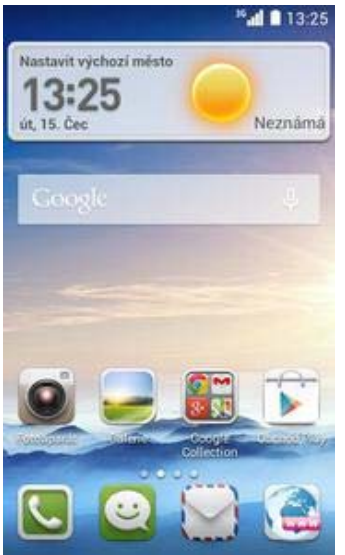

**1.** Na domovské obrazovce stisknete *Galerie.*

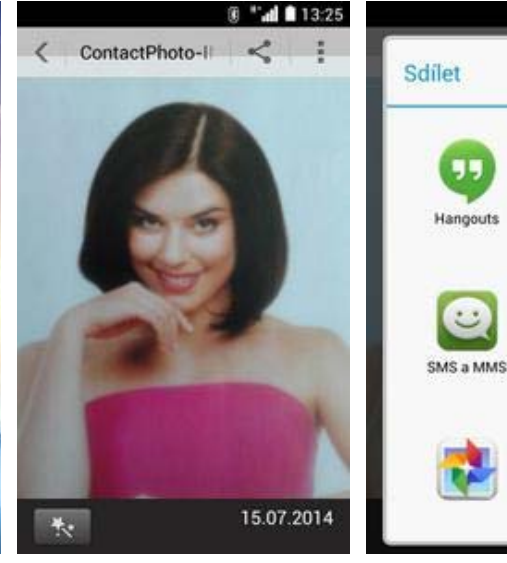

- **2.** <sup>Ť</sup>uknete na obrázek, který chcete odeslat. Poté stisknete v horní liště tlačítko *Sdílet*.
- 

**@** <sup>#</sup>ad **f** 13:25

.<br>Picasa

Bluetooth

 $8+$ 

**3.** Vyberete *Bluetooth.* **4.** Váš telefon začne vyhledávat okolní zařízení se zapnutým Bluetooth. Ťuknete na jedno z nich a obrázek se začne odesílat.

STOP

### **Budík**

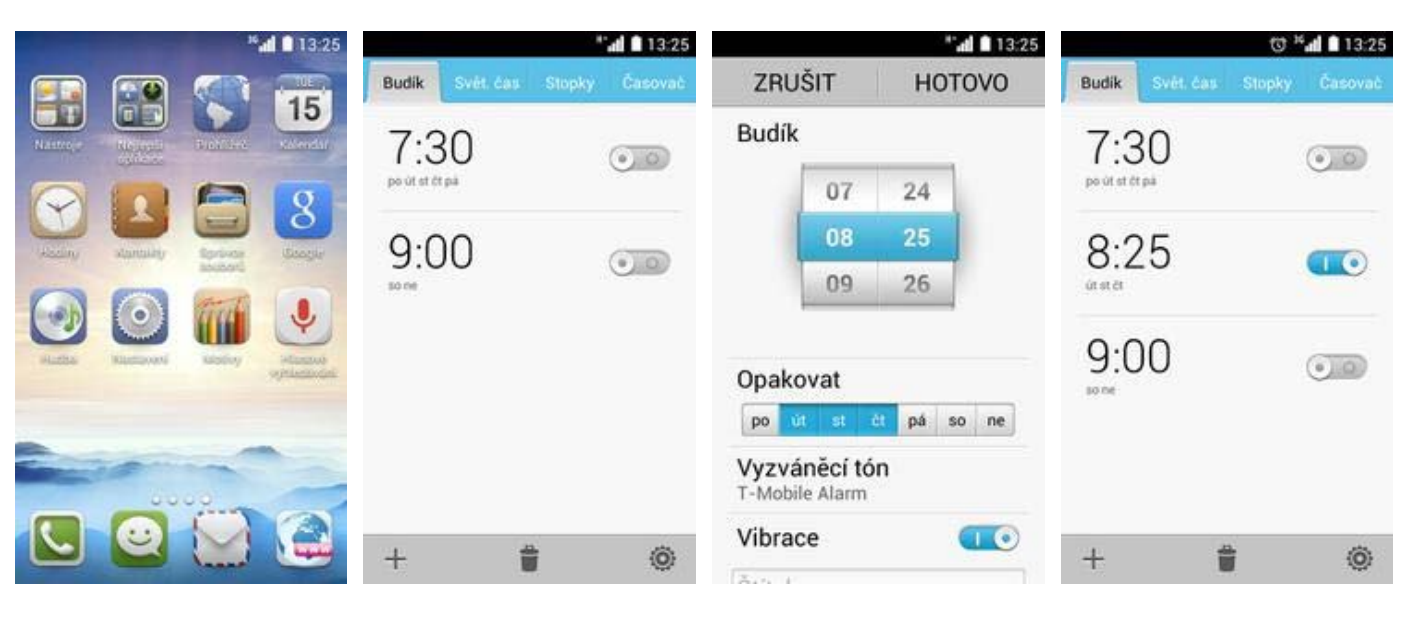

- **1.** Na domovské obrazovce stisknete *Hodiny*.
- **2.** Stisknete *plus* v levém dolním rohu obrazovky.
- **3.** Nastavíte čas buzení a dny kdy chcete, aby budík zvonil. Vše potvrdíte ťuknutím na *HOTOVO*.

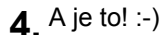

### **Pevná volba**

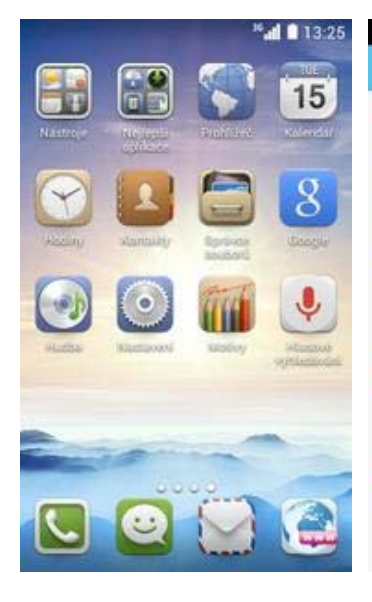

**1.** Na domovské obrazovce stisknete ikonu *Nastavení*.

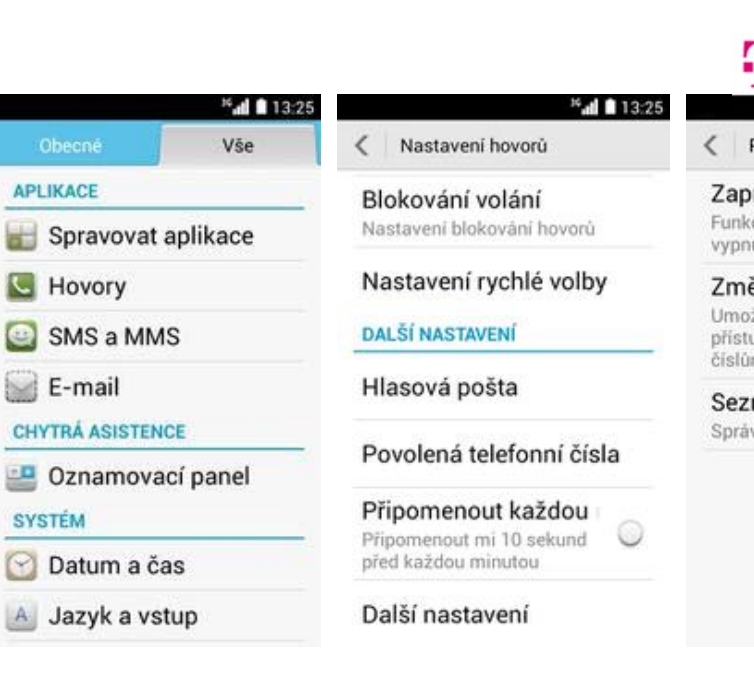

- **2.** <sup>Ť</sup>uknete na řádek
- 3. Dále ťuknete na řádek *Povolená telefonní čísla.* **4.** Zde vyberete možnost *Zapnout funkci*

Povolená telefonní čísla

- -N

nout funkci Povolená ce Povolená telefonní čísla je iuta

ěnit PIN2

žňuje změnit kód PIN pro up k povoleným telefonním  $m$ 

nam povolených telefo va telefonního seznamu

*Povolená telefonní čísla*.

- <sup>16</sup> dl 13:25 Povolená telefonní čísla Ċ Zapnout funkci Povolená Funkce Povolená telefonní čísla je vypnuta Zapnout funkci Povolená telefonní PIN<sub>2</sub> (Počet zbývajících pokusů: 3) .... Zrušit OK
- **5.** Nakonec zadáte PIN2 a je to hotové! :-)

### **Nastav. kontaktů v seznamu pevné volby**

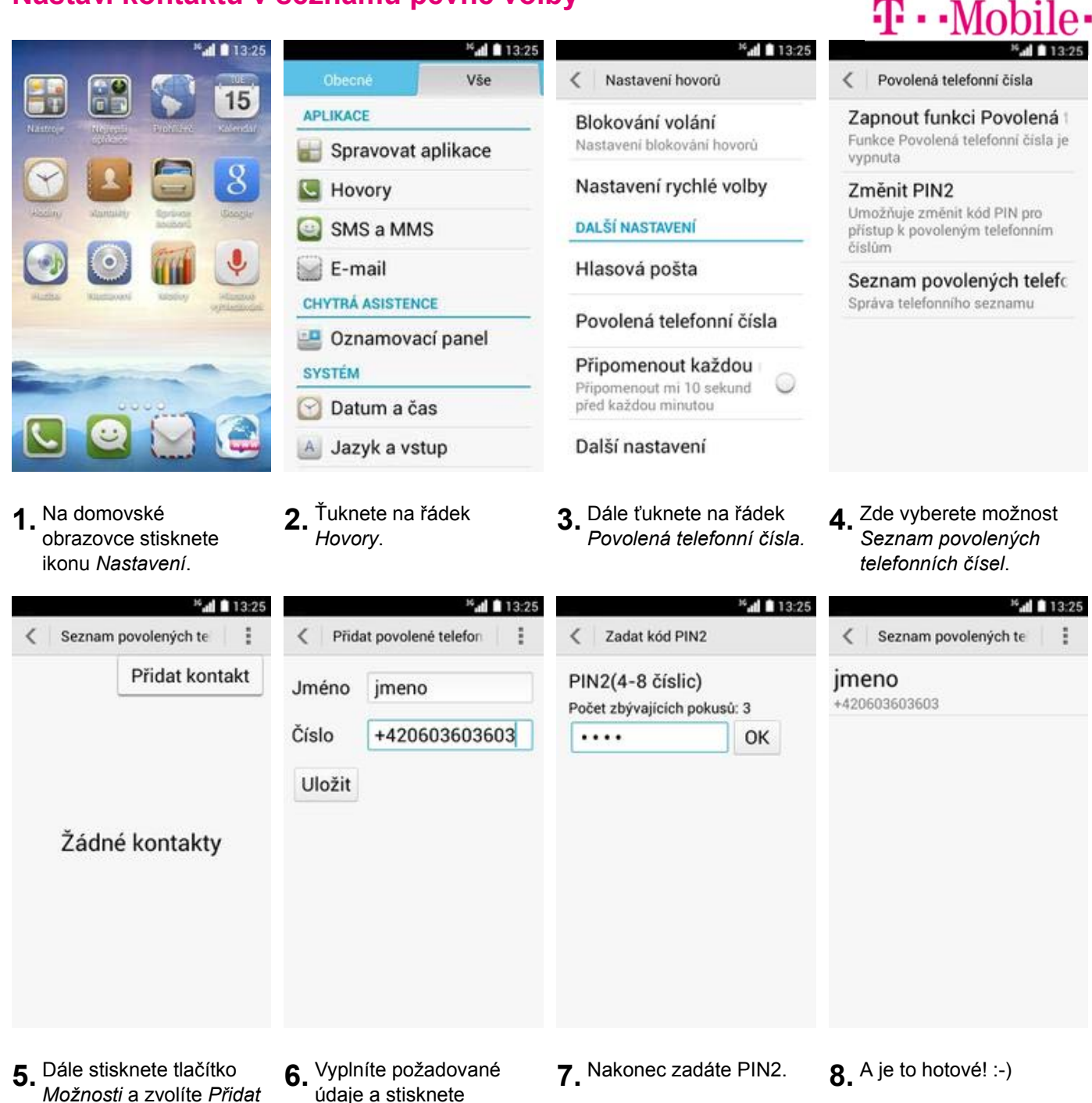

údaje a stisknete tlačítko *Uložit*.

*kontakt*.

### **Identifikace volajícího (CLIP/CLIR)**

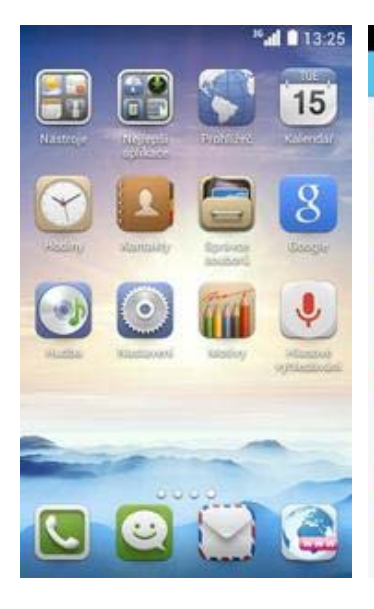

**1.** Na domovské obrazovce stisknete ikonu *Nastavení*.

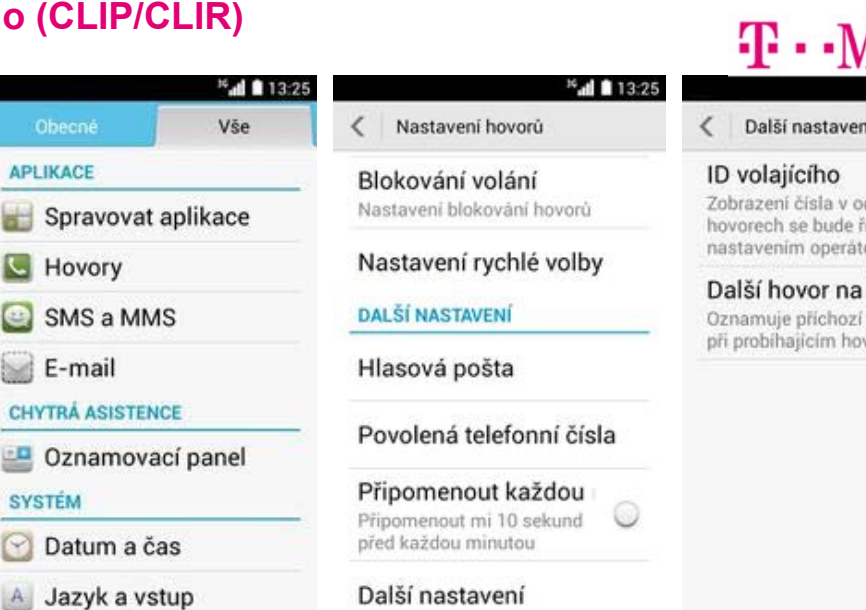

3. Dále ťuknete na řádek *Další nastavení.*

**4.** Zde vyberete možnost *ID volajícího*.

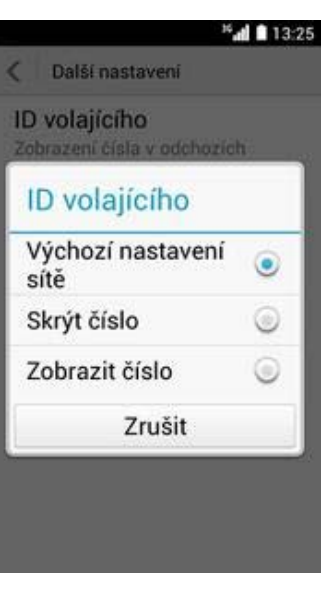

**5.** Nakonec vyberete jednu z možností. Doporučujeme vybrat *Výchozí nastavení sítě*.

**2.** <sup>Ť</sup>uknete na řádek

< Další nastavení ID volajícího

Zobrazení čísla v odchozích hovorech se bude řídit výchozím nastavením operátora

ℭ

Další hovor na lince Oznamuje příchozí hovory i při probíhajícím hovoru